# **Dell S2421HN/S2721HN/S2421NX/ S2721NX** 显示器 用户指南

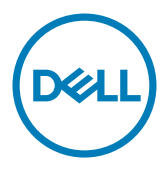

规格型号: S2421HN/S2721HN/S2421NX/S2721NX<br>监管型号:S2421Ht/S2721Ht

■ 注意: "注意"指可以帮助您妥善使用显示器的重要信息。

- 提醒:"提醒"表示如果不遵循说明来使用产品,则硬件可能会受损,数据也 有可能丢失。
- 警告:"警告"表示可能会造成财产损失、人身伤害或死亡。

版权所有**© 2020 Dell Inc.**或其子公司。保留所有权利。Dell、EMC以及其他商标是Dell Inc.或其子公司 的商标。其他商标可能分别是其各自所有者的商标。

2020 – 11

Rev. A01

# 目录

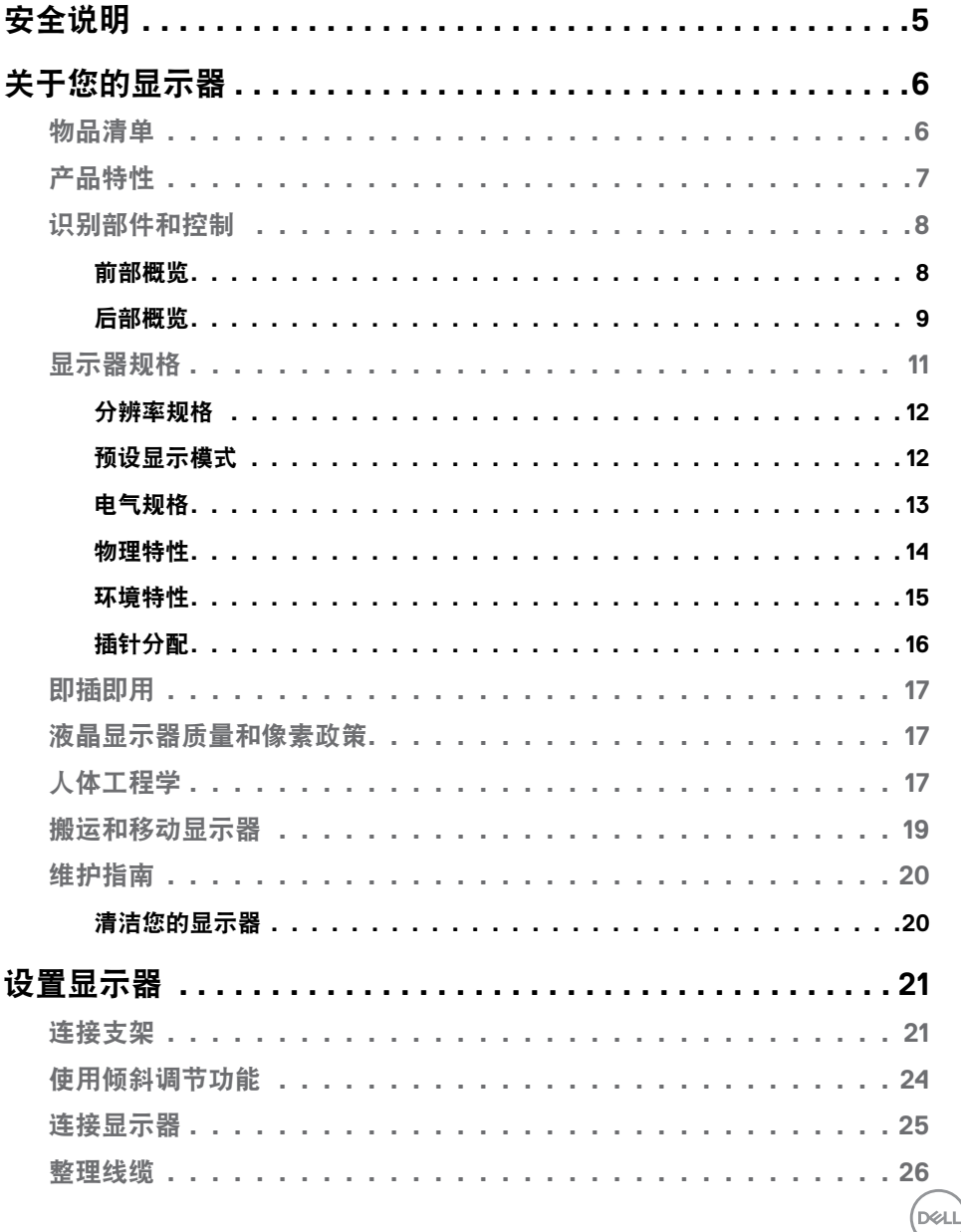

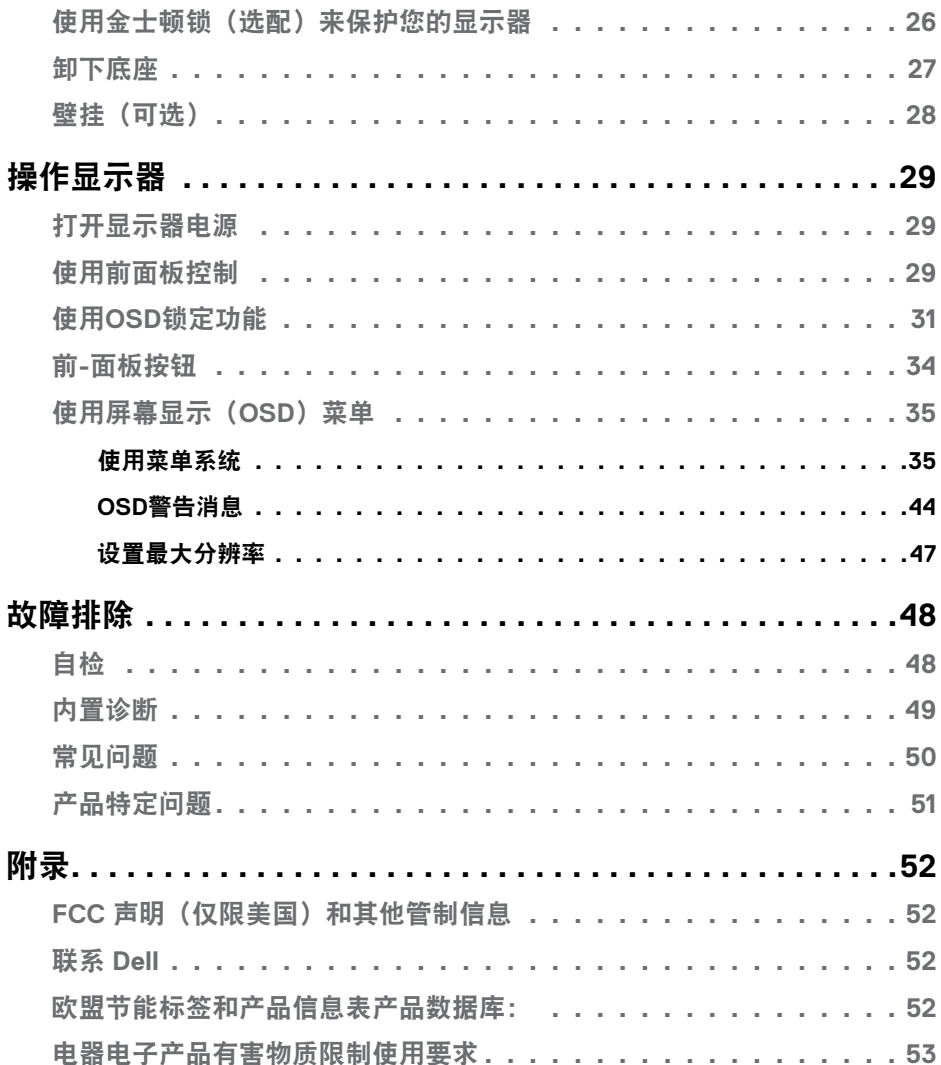

 $(\sim$ LL

# <span id="page-4-1"></span><span id="page-4-0"></span>安全说明

#### 提醒:使用本文档中未指明的控制设备,调节装置或程序可能会造成电击,电 气危险和**/**或机械危险。

- 小心地将显示器置于坚固的表面上。屏幕十分脆弱,如果掉落在地或受到猛烈 撞击,则屏幕可能会损坏。
- 请务必确认显示器的配电要求,从而保证该设备可以在您所处地点的交流电功 率下正常工作。
- 将显示器置于室温环境下。过冷或过热的环境可能会对显示器的液晶产生不利 影响。
- 请勿将显示器置于可能会剧烈振动或受到大幅度冲击的环境中。例如,请勿将 显示器放在汽车的后备箱内。
- 如果显示器将长时间闲置,请拔掉电源插头。
- 为避免电击, 请勿尝试取下任何盖板或直接触摸显示器内部。

欲了解安全说明的有关信息,请参见"安全、环境和监管信息(SERI)"部分的内 容。

# <span id="page-5-0"></span>关于您的显示器

### 物品清单

此显示器在出厂时包括表中列出的物品。确认所有物品是否齐全,如有任何物品缺 失,请参[见联系](#page-51-1)Dell。

注:有些物品可能是选购件,此显示器在出厂时可能不包括它们。有些功能在 特定国家**/**地区可能不提供。

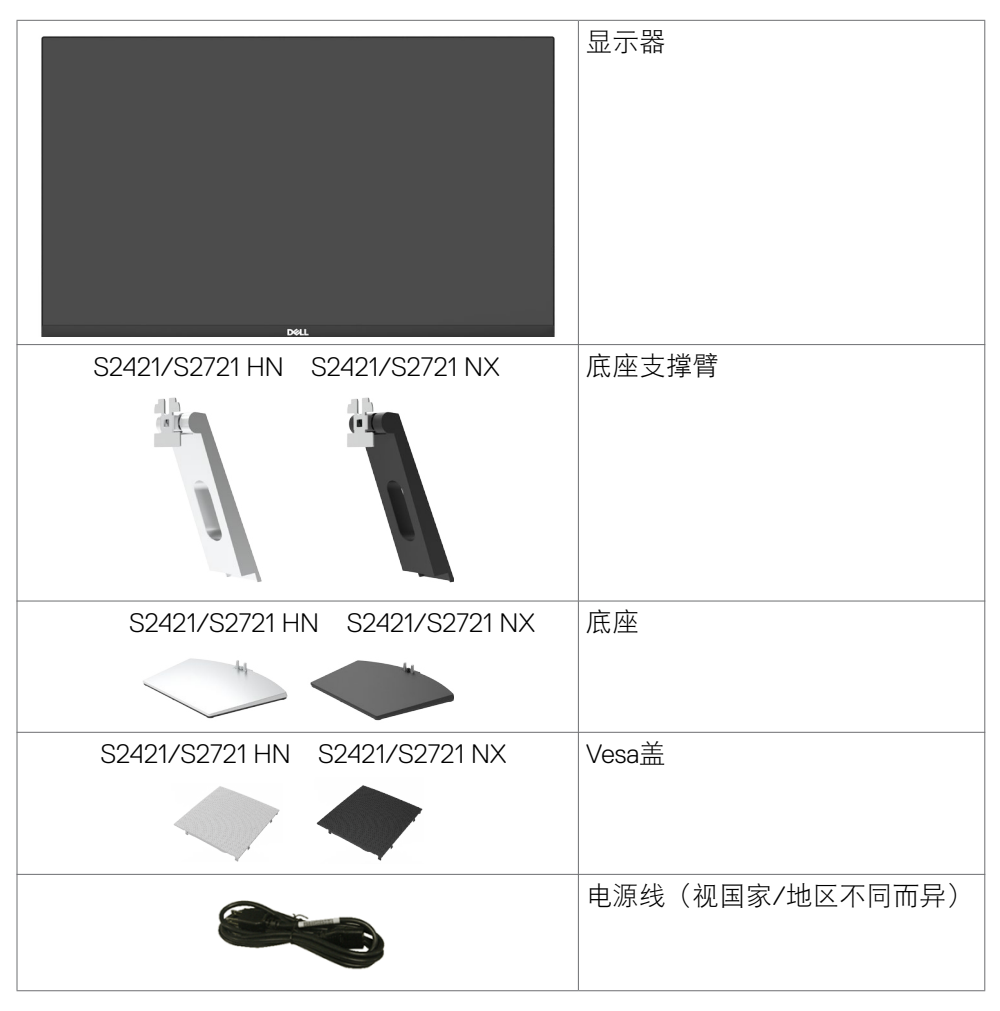

.<br>D&Ll

<span id="page-6-0"></span>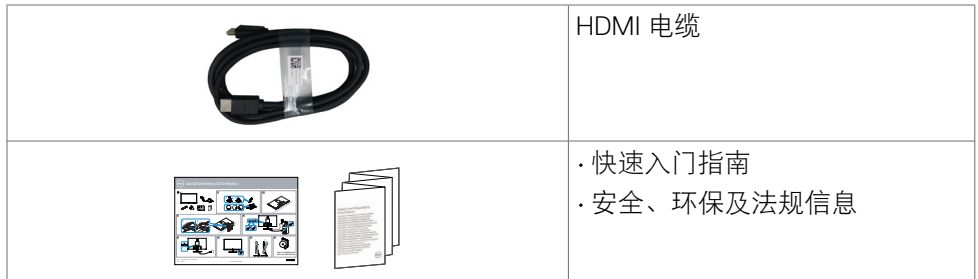

# 产品特性

**Dell S2421HN/S2421NX/S2721HN/S2721NX** 显示器采用有源矩阵、薄膜晶体管 (TFT)、液晶显示屏(LCD)和LED背光。显示器特性包括:

- **S2421HN/S2421NX:** 60.45 cm(23.8英寸)可视区域显示屏(对角线测量)。 1920 x 1080 (16:9)分辨率,支持低分辨率全屏。
- **\$2721HN/\$2721NX·** 68.6 cm (27英寸)可视区域显示屏(对角线测量)。 1920 x 1080 (16:9)分辨率,支持低分辨率全屏。
- 倾斜调节功能。
- · 可拆卸底座和video electronics standards association (VESA) 100 mm安装孔, 安 装方式灵活。
- 超窄边框,在多显示器应用中减少边框间距,更便于设置,并提供良好观看体 验。
- 丰富的数字连接性HDMI 线,让显示器符合未来需要。
- 即插即用功能(如果您的系统支持)。
- 屏幕显示(OSD)调整轻松实现设置和屏幕优化。
- 支持AMD FreeSync™技术。AMD FreeSync™认证范围为48赫兹至75赫兹。
- 电源和OSD按钮锁定。
- 防盗锁槽。
- 待机模式时 ≤ 0.3 W 。
- 无闪烁屏幕让眼睛更舒适。
- 警告:显示器发出的蓝光可能会对您的眼睛造成长期影响,引起眼疲劳或数码 视觉疲劳等问题。**ComfortView**功能旨在减少显示器发出的蓝光量,提高眼睛 的舒适感。

**D**&LI

# <span id="page-7-0"></span>识别部件和控制

前部概览

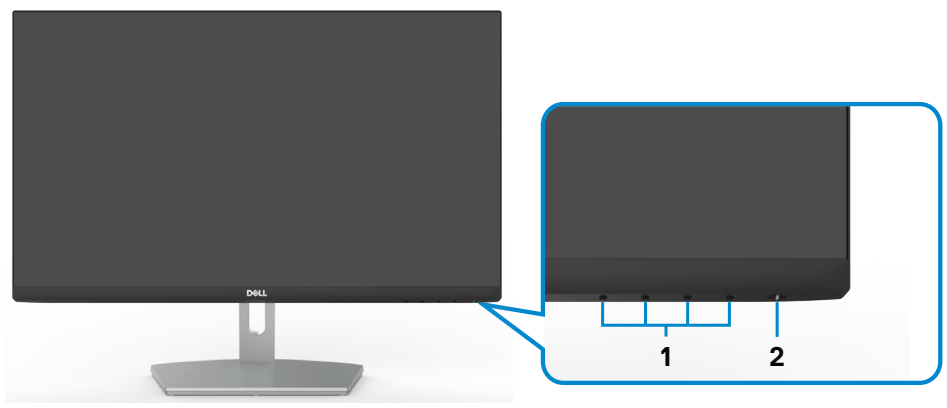

S2421HN/S2721HN

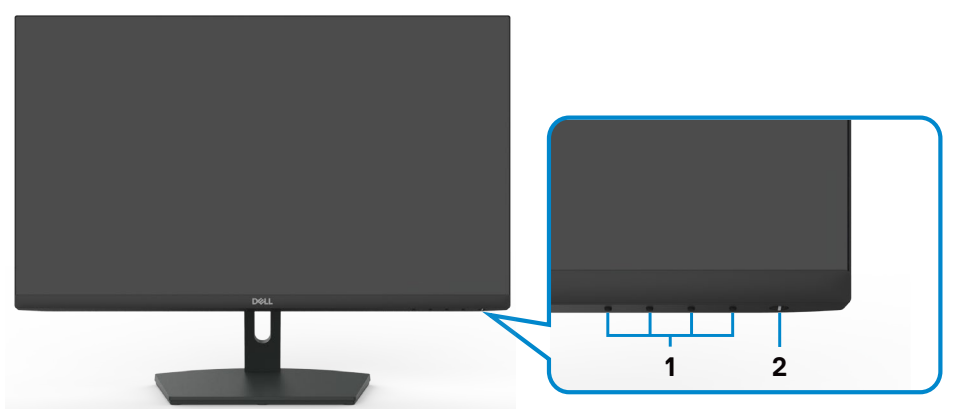

S2421NX/S2721NX

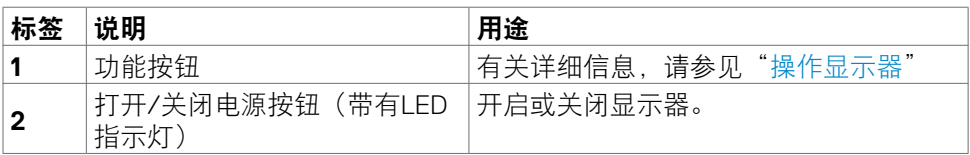

(dell

### <span id="page-8-0"></span>后部概览

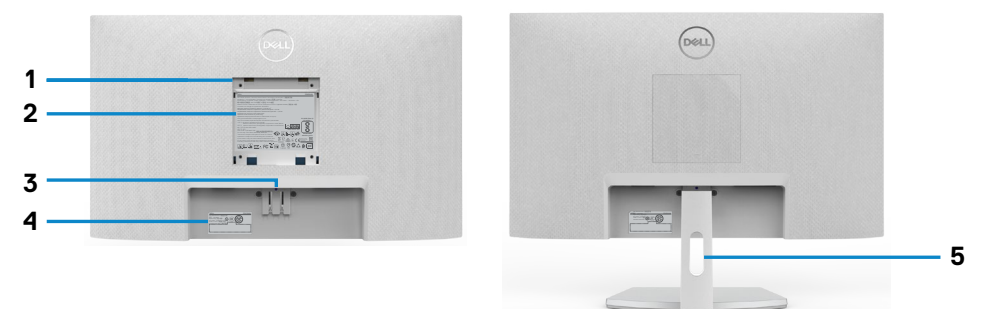

#### **S2421HN/S2721HN**

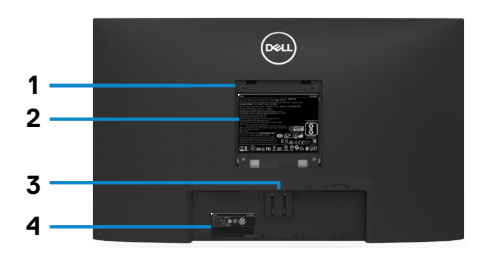

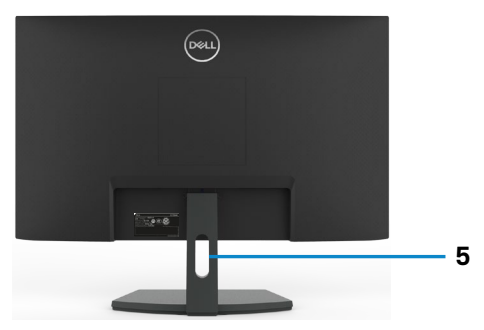

S2421NX/S2721NX

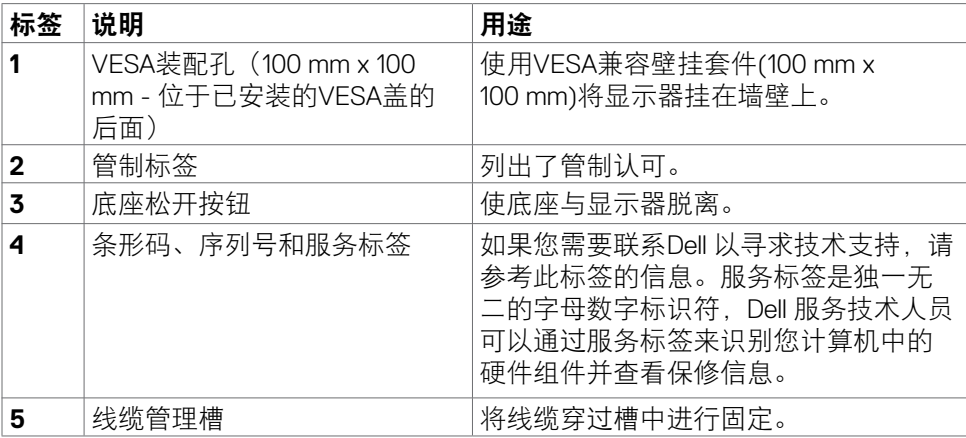

关于您的显示器 | 9

(dell

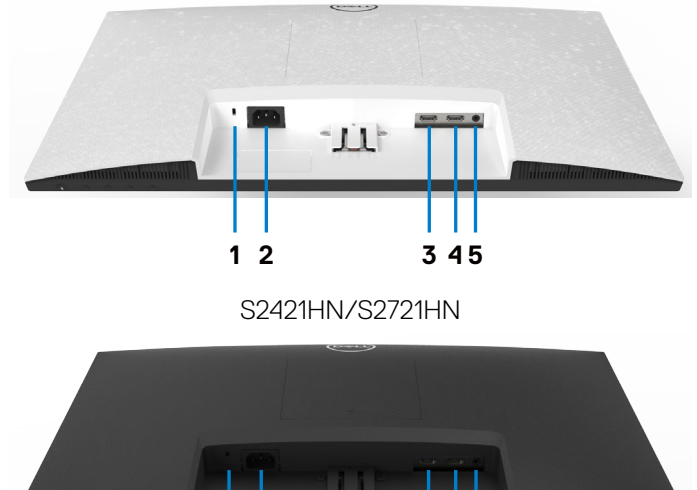

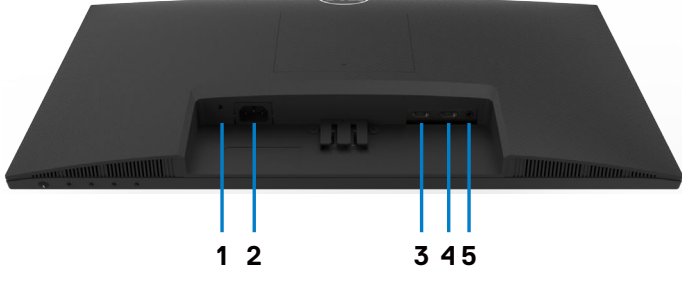

S2421NX/S2721NX

<span id="page-9-0"></span>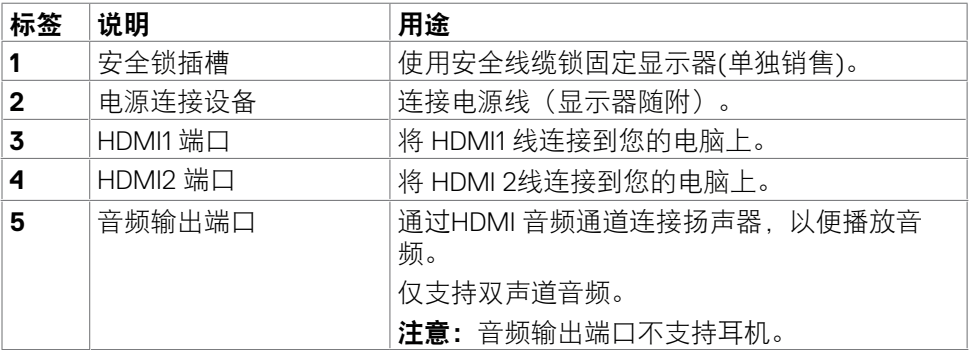

(<sub>DELL</sub>

# <span id="page-10-0"></span>显示器规格

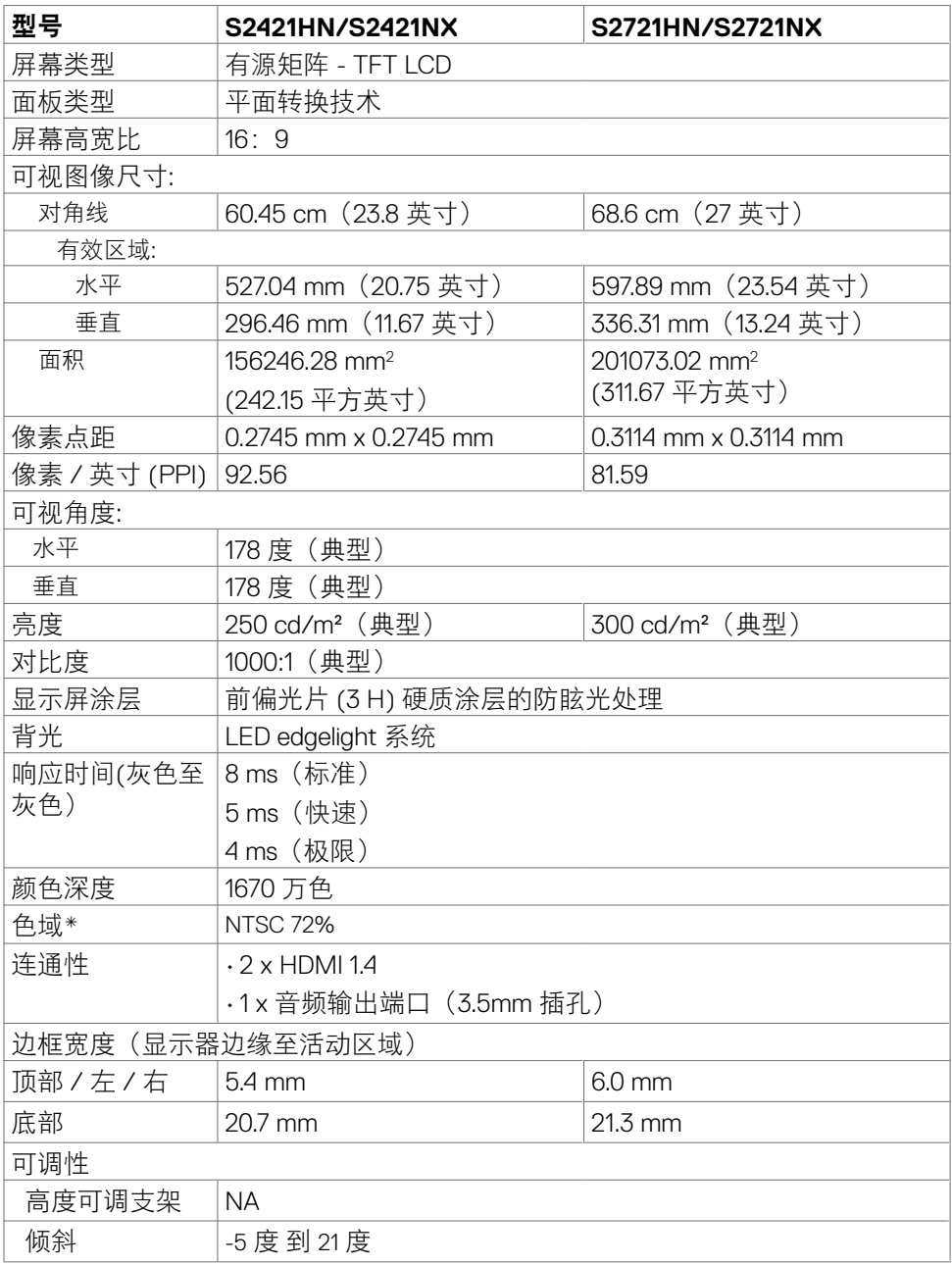

 $(\sim$ LL

<span id="page-11-0"></span>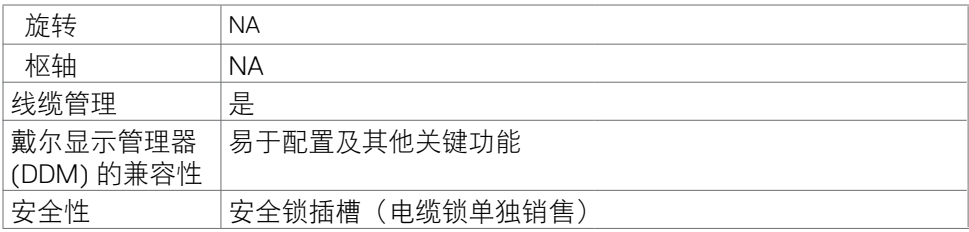

\* 仅限于已预设自定义模式的本机面板分辨率。

### <span id="page-11-1"></span>分辨率规格

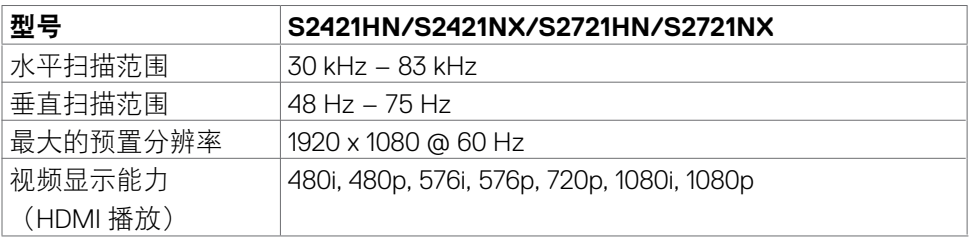

### 预设显示模式

#### **S2421HN/S2421NX/S2721HN/S2721NX**

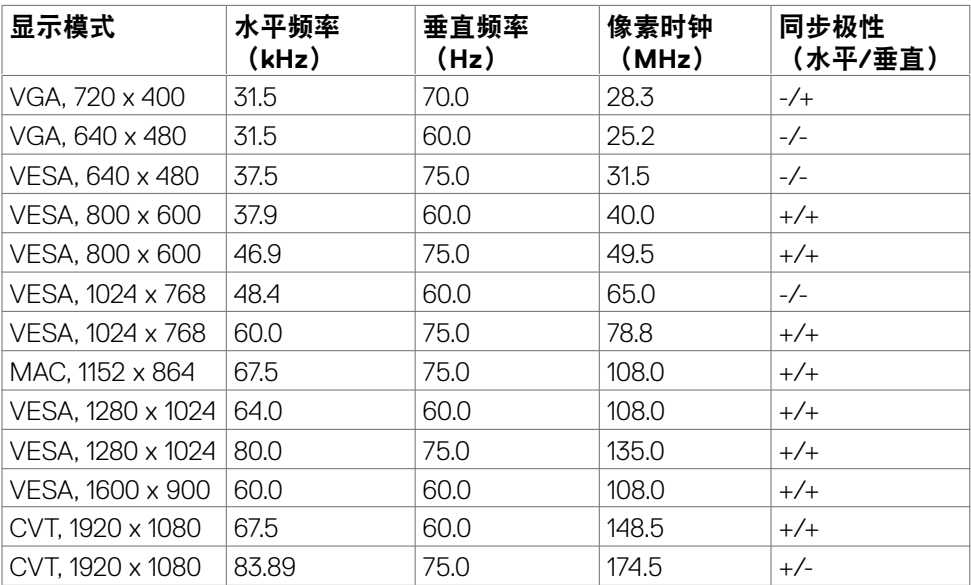

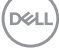

<span id="page-12-0"></span>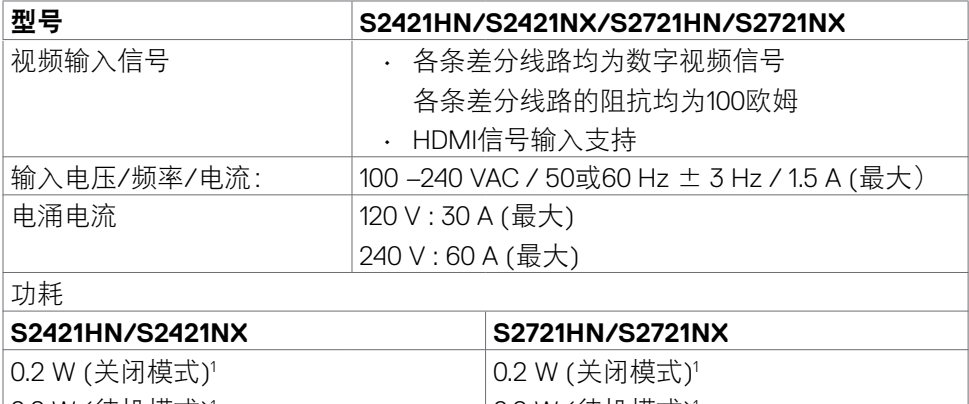

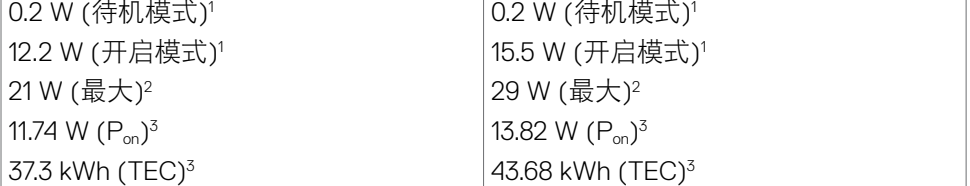

**<sup>1</sup>** 定义见 EU 2019/2021 及 EU 2019/2013。

**<sup>2</sup>** 最大亮度和对比度设置。

**<sup>3</sup>** Pon: Energy Star 8.0 版本中所定义开机模式的功耗。

TEC: Energy Star 8.0 版本中所定义的总功耗 (kWh)。

此文档反映的是实验室性能,仅供参考。 您的产品可能会由于所订购的软件、组件 及外设不同而存在性能差异, 此类信息恕难更新。 为此, 客户在作出电气容限等决 策时不应完全依赖这些信息。 厂商对于精确性或完整性不提供任何明示的或隐含的 担保。

### 注意:本显示器取得 **ENERGY STAR** 认证。

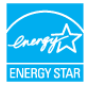

本产品在出厂默认设置情况下符合ENERGY STAR标准。出厂默认设置可以通过 OSD菜单中的"出厂重置"功能进行恢复。更改出厂默认设置或启用其他功能可能 会增加功耗,因而可能超出ENERGY STAR规定的限值。

**DGL** 

### <span id="page-13-0"></span>物理特性

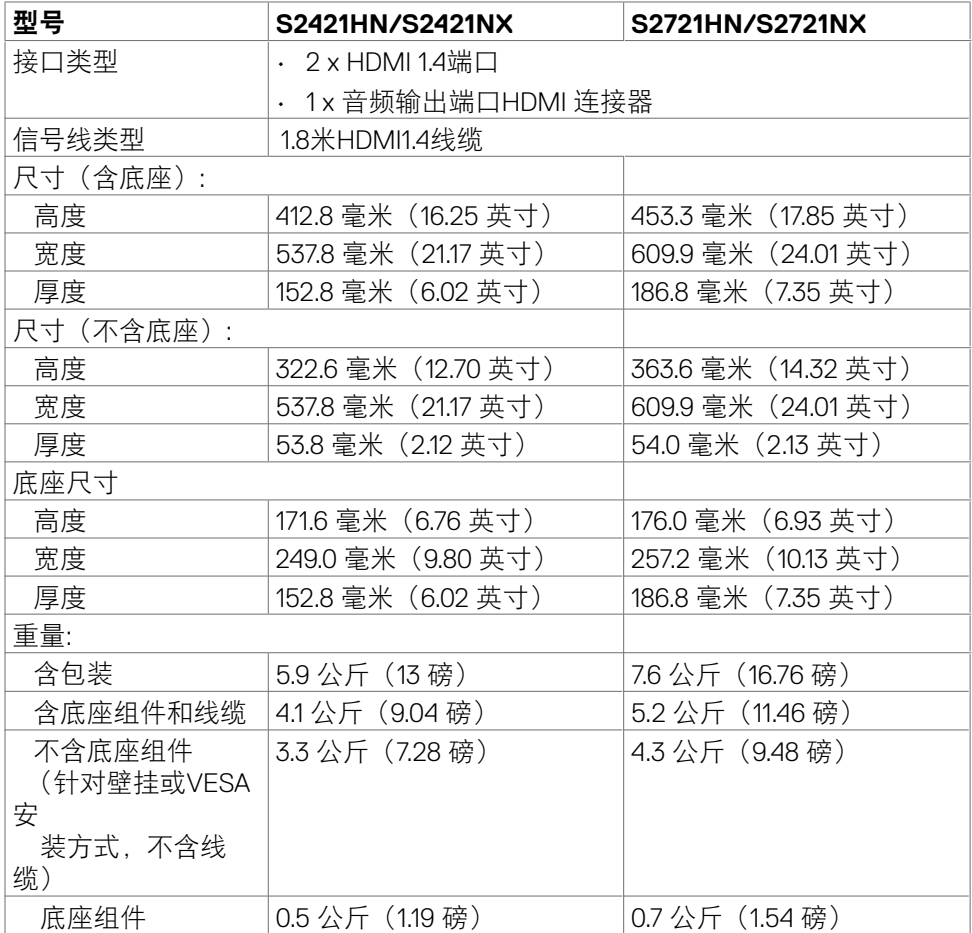

 $\int$ DELL

### <span id="page-14-0"></span>环境特性

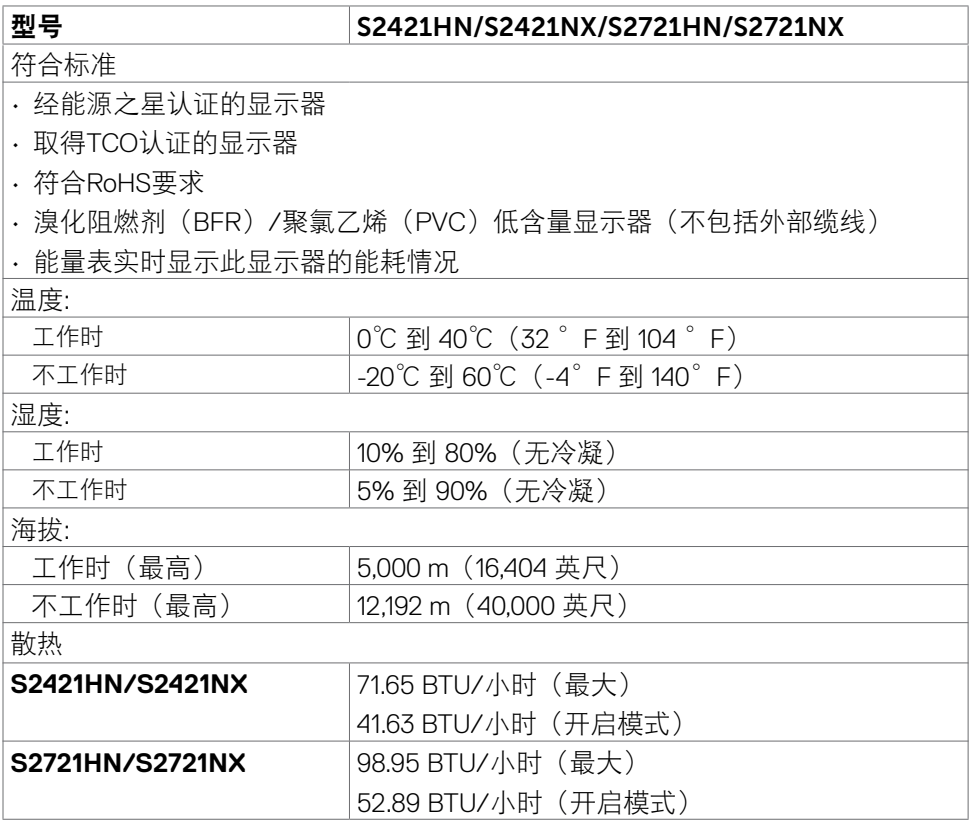

 $(\sim$ LL

### <span id="page-15-0"></span>插针分配

**HDMI 插孔** 

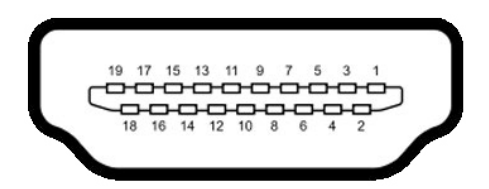

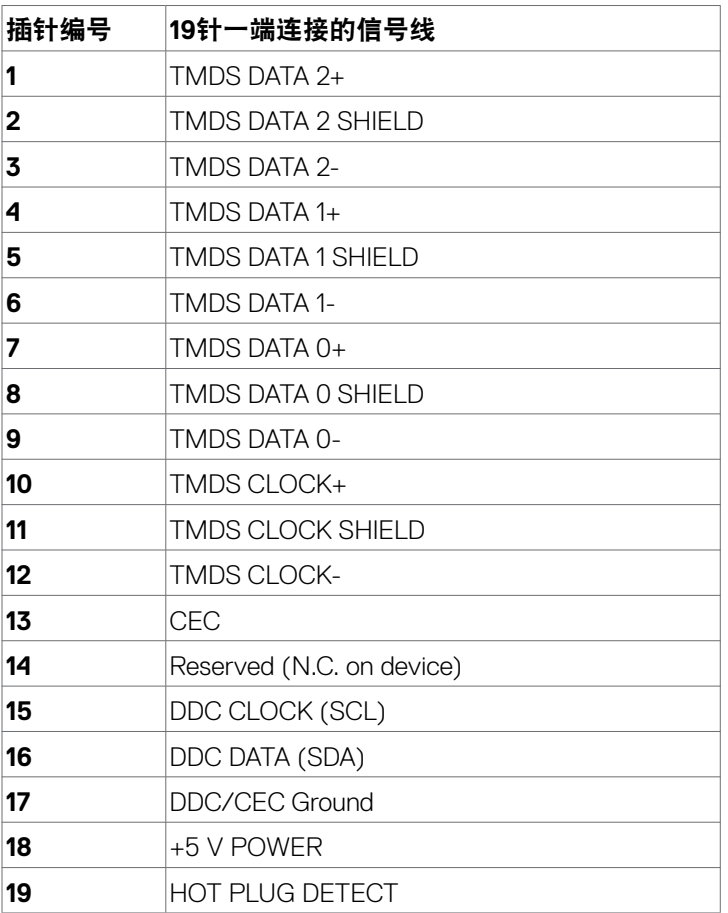

(dell

### 16 | 关于您的显示器

## <span id="page-16-0"></span>即插即用

您可以在支持即插即用的计算机中安装此显示器。此显示器会自动使用显示数据通 道(DDC)协议向计算机提供其扩展显示标识数据(EDID),以便计算机可以自 行配置,并优化显示器设置。大多数显示器安装是自动进行的;需要时,您可以选 择不同的设置。关于设置显示器以及更改显示器设置的详细信息,请参[见操作显示](#page-28-1) [器](#page-28-1)。

### 液晶显示器质量和像素政策

在液晶显示器的制造过程中,在有些情况下一个或多个像素可能处于固定不变的状 态。它们很难被发现,也不影响显示质量和使用。有关 Dell 显示器质量和像素政策 的详细信息,请访问 <https://www.dell.com/pixelguidelines>.

### <span id="page-16-1"></span>人体工程学

#### 提醒:以不正确的方式使用键盘或使用键盘的时间过长可能会导致身体受到伤 害。

#### △ 提醒:长时间盯着显示器屏幕可能会引发眼睛疲劳问题。

为了保证舒适和高效,在设置和使用您的计算机工作站时,请遵守以下准则:

- 请将计算机放在合适的位置,确保您在工作时,显示器和键盘就在您的正前 方。市面上有专门的搁板出售,您可以借助这些隔板,以正确的方式放置键 盘。
- 为了降低长时间使用显示器导致眼睛疲劳和颈部/手臂/背部/肩部疼痛的风 险,我们建议您:
- 1. 将屏幕放置在距眼睛20到28英寸(50到70厘米)处。
- 2. 使用显示器时, 请经常眨眼, 以便让眼睛保持湿润。
- 3. 每隔两个小时就有规律地、频繁地休息20分钟。
- 4. 在休息时应该避免看着显示器,而是盯着20英尺以外的远处物体,并持续至 少20秒钟的时间。
- 5. 休息时可做一些伸展运动来缓解颈部/手臂/背部/肩部的紧绷感。
- 当您坐在显示器前时,请确保显示器屏幕与眼睛齐平或略低于眼睛。
- 调整显示器的倾斜度、对比度和亮度设置。
- 调整您周围的照明环境(如顶灯、台灯和附近窗户上的窗帘或百叶窗), 以便 最大限度地减少显示器屏幕上的反射光和眩光。
- 使用一把可以对下背部提供良好支撑的椅子。
- 使用键盘或鼠标时, 让前臂保持水平, 手腕自然垂放于舒适的位置。

#### 关于您的显示器 | 17

**D**&LL

- 使用键盘或鼠标时,请始终留出让双手休息的空间。
- 让您的上臂自然地垂放于两侧。
- 请确保您的双脚平放在地板上。
- 就座的时候请确保双腿的重心位于双脚上方,而不是座椅前侧。必要时,请调 整椅子的高度或者使用脚踏板来保持正确的姿势。
- 调整您的工作活动安排。请尝试调整一下工作计划,避免在工作时久坐。请尝 试每隔一段时间就站起来或者走动一下。
- 确保桌子下方的区域中没有障碍物、线缆或电源线,以免妨碍您保持舒适的坐 姿或造成被绊倒的潜在风险。

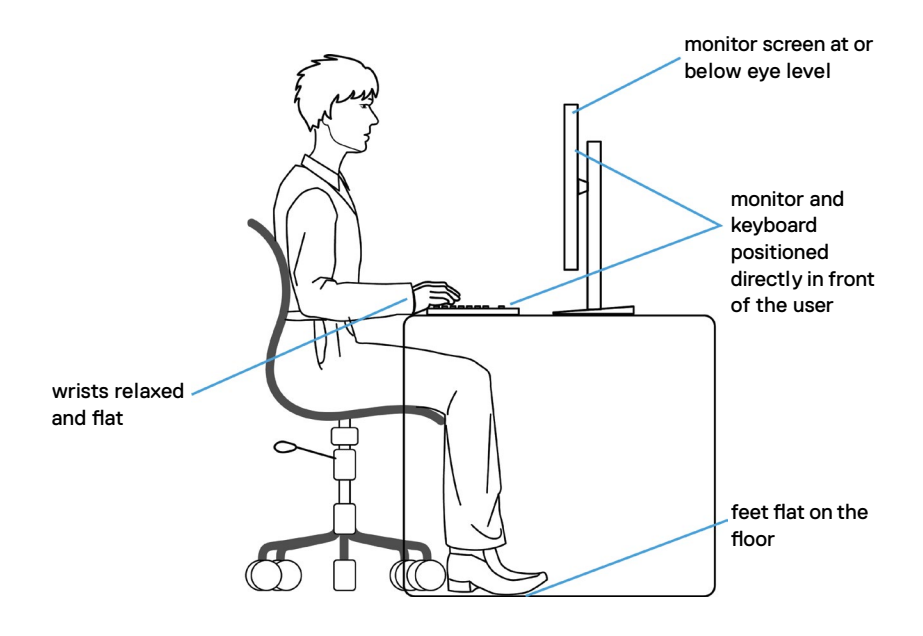

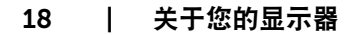

.<br>D&Ll

### <span id="page-18-0"></span>搬运和移动显示器

为了在抬起或移动显示器时保证安全操作,请遵循以下原则:

- 在移动或抬起显示器之前,请关闭计算机和显示器。
- 断开显示器所连接的所有线缆。
- 将显示器与原始的包装材料一起放入原装的盒子中。
- 抬起或移动显示器时,请牢牢握住显示器底部的边缘和侧面,但不要过于用 力。

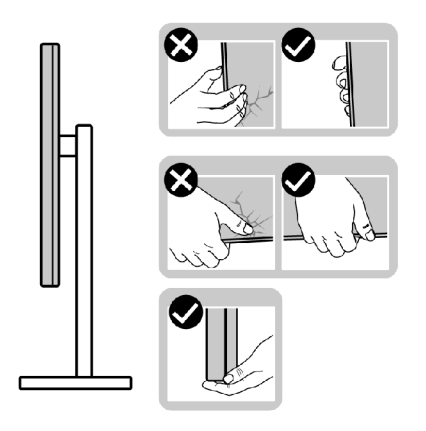

• 抬起或移动显示器时,请确保屏幕背对着您,同时避免按压显示区域,以免造 成任何划痕或损坏。

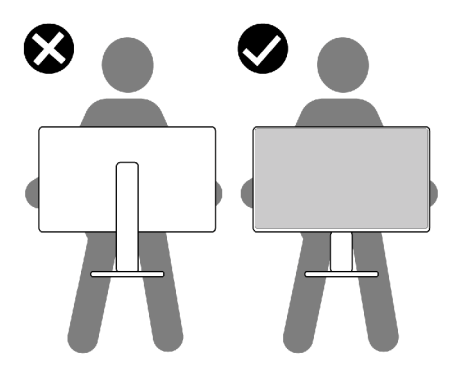

• 在运输显示器时应避免各类突然的冲击或振动。

<span id="page-19-0"></span>• 抬起或移动显示器时,不要在握住支架底座或支架立板的同时倒置显示器。这 可能会导致显示器意外损坏或造成人身伤害。

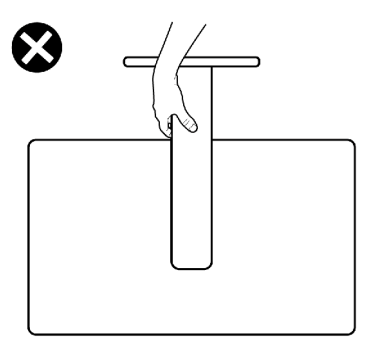

### 维护指南

### 清洁您的显示器

个 警告: 清洁显示器前, 请从电源插座上拔下显示器电源线。

提醒:清洁显示器前,请阅读[安全说明并](#page-4-1)按照其内容进行操作。

为了实现最理想的清洁效果,请在开箱、清洁或搬运显示器时按照以下说明操作:

- 在清洁防静电屏幕时,用水轻轻弄湿一块柔软干净的布料。如有可能,请使用 适合防静电涂层的特殊屏幕清洁纸或清洁液。禁止使用苯、稀释剂、氨水、研 磨剂或压缩空气来清洁显示器。
- 请使用蘸有少量水的软布来清理显示器。请避免使用任何类型的清洁剂,因为 某些清洁剂会在显示器上留下乳状薄膜。
- 如果您在打开显示器包装时发现了白色粉末,请用布擦拭干净。
- 请小心搬运您的显示器,因为深色的显示器可能会比浅色的显示器更容易被刮 伤并留下白色的磨损痕迹。
- 为了保持显示器的最佳图像品质,请使用动态变化的屏幕保护程序,并在不使 用屏幕时关闭显示器。

# <span id="page-20-0"></span>设置显示器

### 连接支架

■ 注意: 显示器出厂时, 支架立板是支架底座相互分离的。

注意:以下说明仅适用于显示器附带的支架。如果您要连接从其他任意来源购 买的支架,请遵循所购产品附带的安装说明进行操作。

 $\triangle$ 提醒:将显示器放在平坦、整洁的柔软表面上,以免划伤显示面板。

#### 在连接显示器支架时:

- 1. 将支架底座上的卡舌与支架立板上的插槽对齐。
- 2. 将支架立板牢牢地插入支架底座。
- 3. 拧开支架底座底部的螺丝钉并顺时针转动,固定好螺丝钉。然后拧紧螺旋钉。

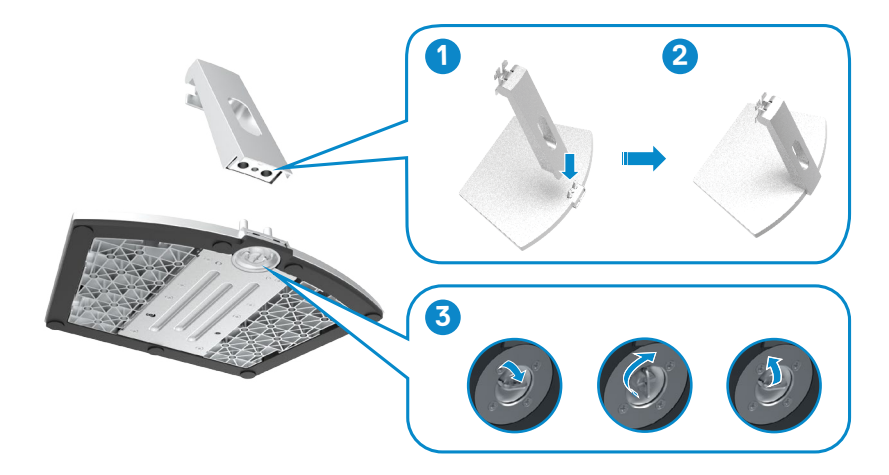

DELI

4. 开启显示器保护盖,安装VESA螺钉盖。

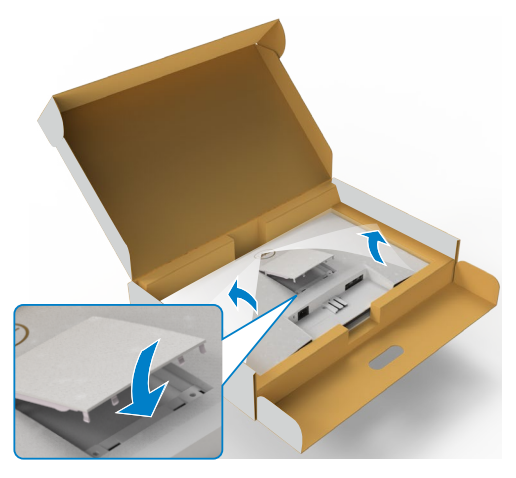

- 5. 将支架立板托上的卡舌与显示器背面的凹槽对齐。
- 6. 将支架立板托插入显示器凹槽,直至其卡入适当的位置。

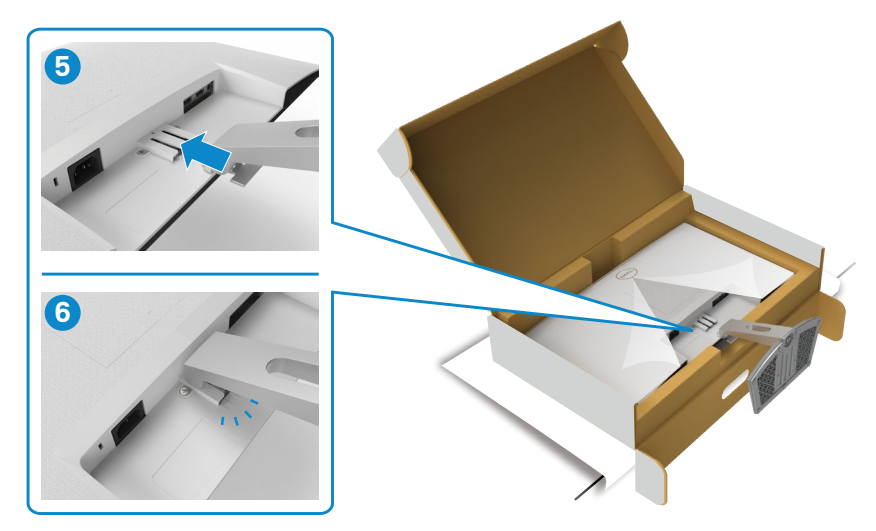

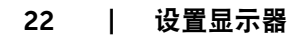

(dell

提醒:抬起显示器时请牢牢抓住支架立板,以避免任何意外损坏。

7. 握住支架立板,小心地举起显示器,然后将其置于平坦的表面上。

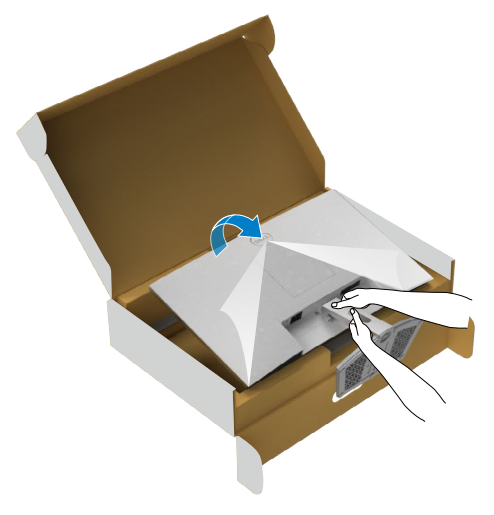

8. 从显示器上掀起保护盖。

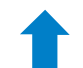

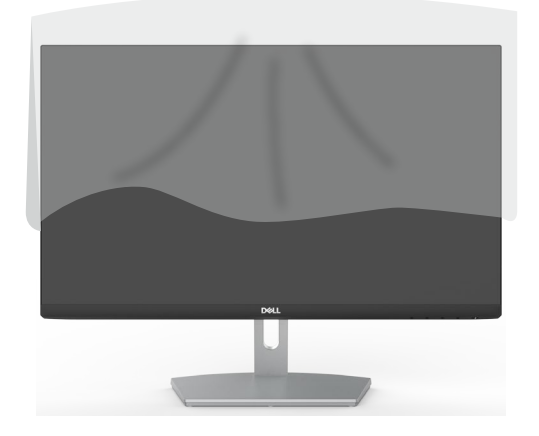

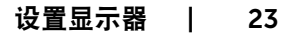

## <span id="page-23-0"></span>使用倾斜调节功能

### 注意: 以下说明仅适用于显示器附带的支架。如果您要连接从其他任意来源购 买的支架,请遵循所购产品附带的安装说明进行操作。

显示器安装了底座时,您可以倾斜显示器,以取得最舒适的视角。

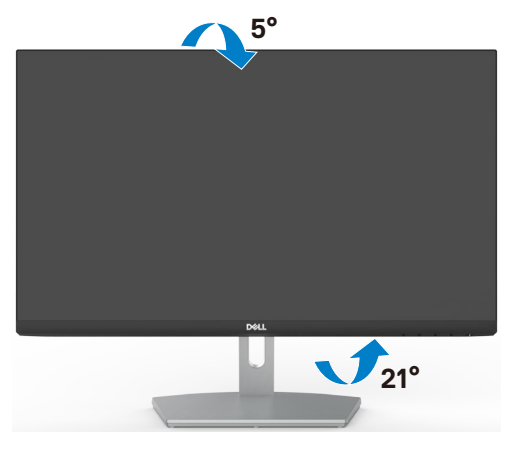

■ 注意: 显示器在出厂时, 未安装底座。

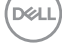

24 | 设置显示器

## <span id="page-24-1"></span><span id="page-24-0"></span>连接显示器

#### △ 警告: 在开始此部分的任何步骤之前, 请阅读[安全说明并](#page-4-1)遵照执行。

#### 将显示器连接到计算机:

- 1. 关闭计算机。
- 2. 将 HDMI线从显示器连接到计算机。
- 3. 打开显示器。
- 4. 从显示器的屏幕显示菜单中选择正确的输入源,然后打开计算机。

#### 连接 **HDMI** 线**(**选购)

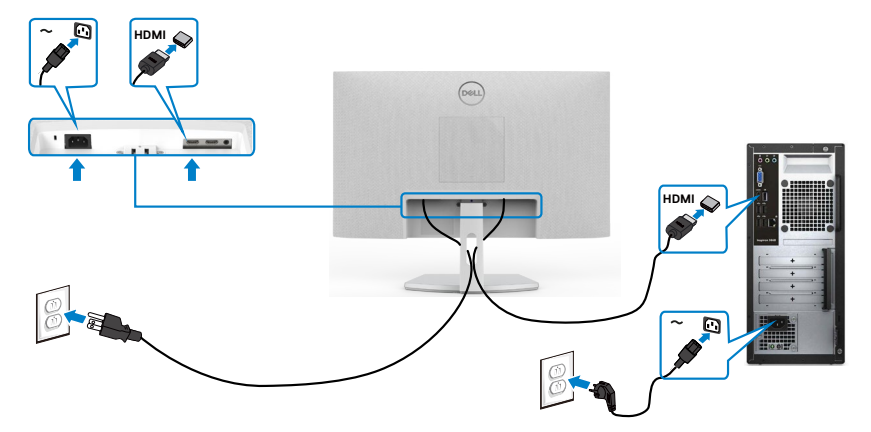

### <span id="page-25-0"></span>整理线缆

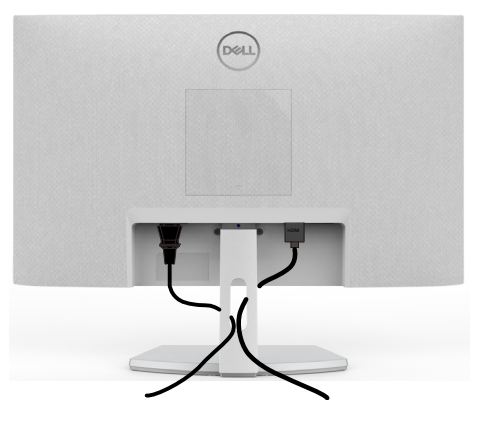

将所有必要的线缆连接到您的显示器和计算机后, (请参阅["连接您的显示器](#page-24-1)"部 分的内容来了解线缆连接方法),并按照上述方法整理好所有的线缆。

### 使用金士顿锁(选配)来保护您的显示器

安全锁插槽位于显示器底部。(请参[阅安全锁插槽](#page-9-0)部分的内容)

欲了解更多关于金士顿安全锁(需单独购买)使用方法的信息,请参阅安全锁产品 附带的文档。

您可以使用金士顿安全锁将显示器固定在桌子上。

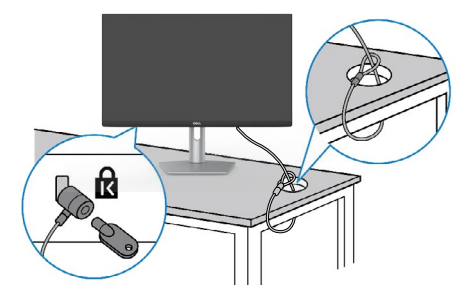

24 注意: 配图仅用于说明目的。安全锁的外观可能与配图存在差异。

### <span id="page-26-0"></span>卸下底座

提醒:为防止卸下支架时液晶屏上出现划痕,请务必将显示器放在柔软、干净 的表面上。

注意:以下说明仅适用于显示器附带的支架。如果您要连接从其他任意来源购 买的支架,请遵循所购产品附带的安装说明进行操作。

#### 卸下支架:

- 1. 在桌子边缘放一个平垫或坐垫,屏幕朝下,把显示器置于平垫或坐垫上。
- 2. 按压支架以便使用释放闩锁。
- 3. 用长螺丝刀按压释放闩锁。
- 4. 在按压释放闩锁的同时,从显示器上推出支架组件。

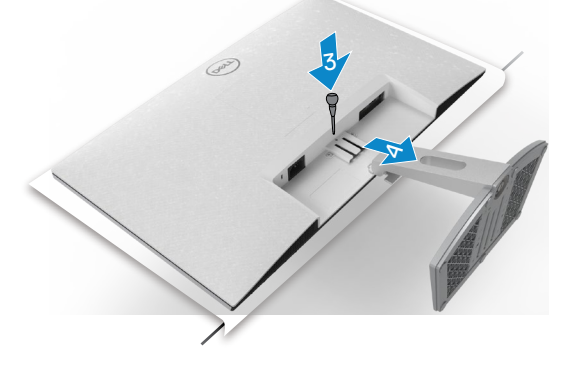

#### 卸下**VESA**盖板:

按下VESA盖板上的凹槽,从显示屏背面卸下盖板。

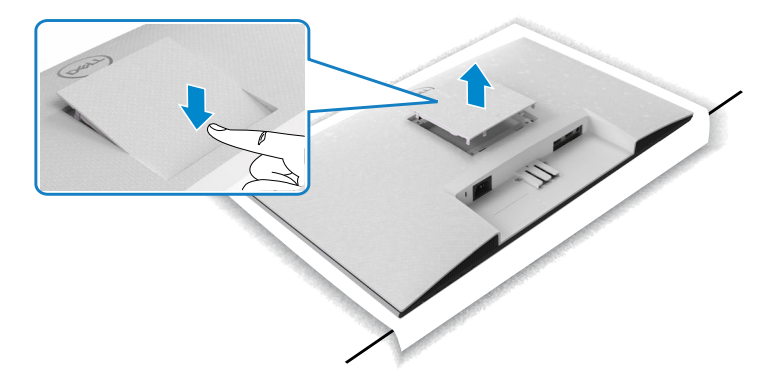

设置显示器 | 27

.<br>D&Ll

## <span id="page-27-0"></span>壁挂 (可选)

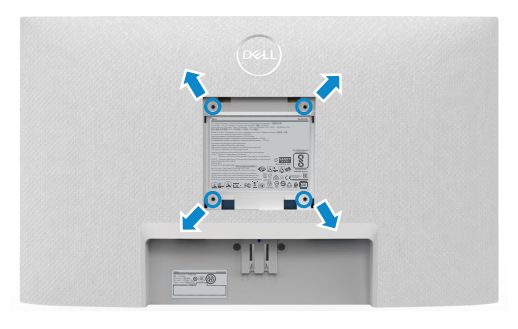

#### 注意:用**M4 x 10**毫米规格的螺丝钉将壁挂安装套件安装到显示器上。

请参阅VESA兼容壁挂安装套件所附带的文档。

- 1. 在桌子边缘放一个平垫或坐垫,以屏幕朝下的状态,把显示器置于平垫或坐垫 上。
- 2. 卸下底座。
- 3. 用十字十字螺丝刀拆卸固定后面板的四个螺钉。
- 4. 将壁挂安装套件的安装支架连接到显示器上。
- 5. 按照壁挂安装套件所附带的说明,将显示器安装到墙上。
- 注意:只可使用**UL**或**CSA**或**GS-listed**壁挂架,并且最小承重不小于 **13.2 kg (S2421HN/S2421NX) / 17.2 kg (S2721HN/S2721NX)**。

28 | 设置显示器

**D**&LI

# <span id="page-28-1"></span><span id="page-28-0"></span>操作显示器

# 打开显示器电源

按 按钮开启显示器。

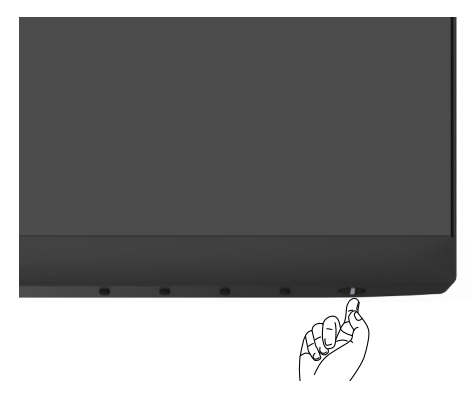

# 使用前面板控制

使用显示器底部边缘的控制按钮来调整所显示图像的参数。使用控制按钮时,屏幕 上会出现一个附带数值的屏幕显示(OSD)菜单。

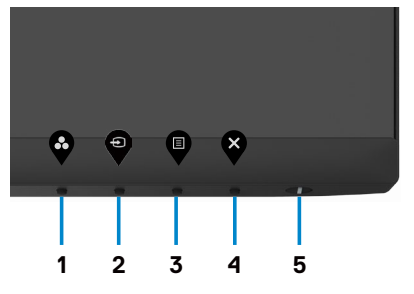

下表介绍前面板按钮:

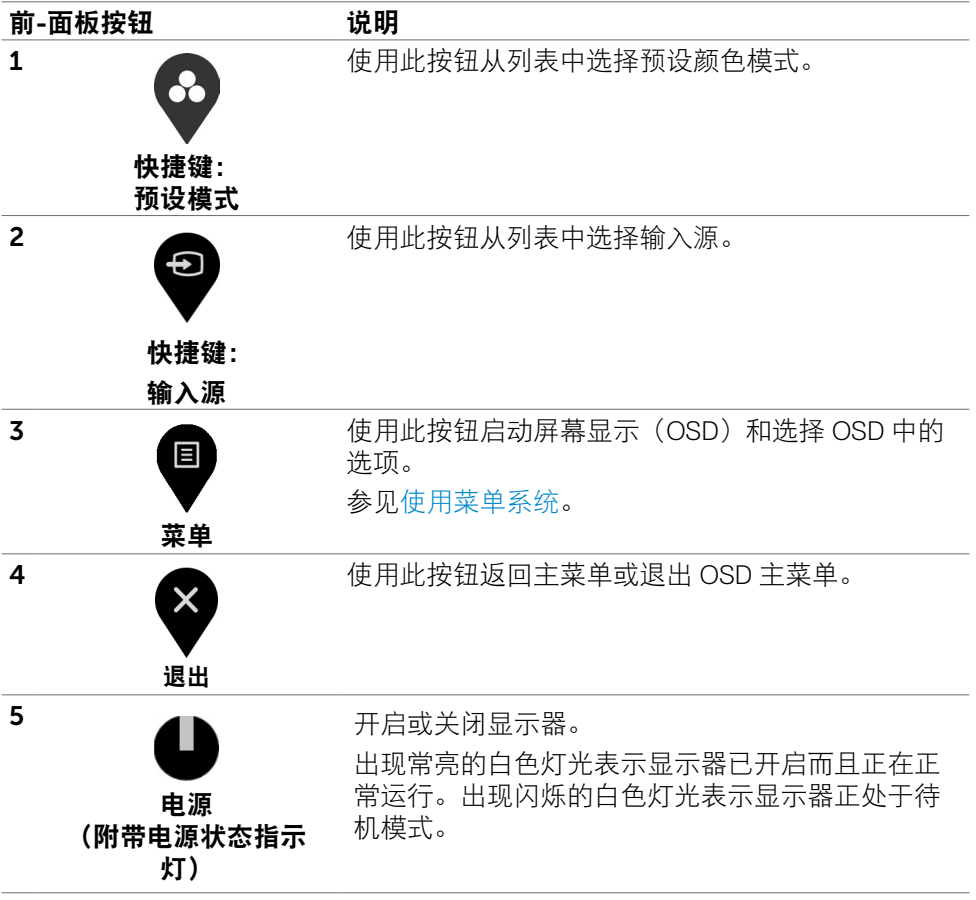

(dell

## <span id="page-30-0"></span>使用**OSD**锁定功能

您可以锁定前面板的控制按钮,以防止误触屏幕显示菜单(OSD)和/或电源按 钮。

### 您可以使用锁定菜单以锁定按钮。

1. 请选择以下选项之一。

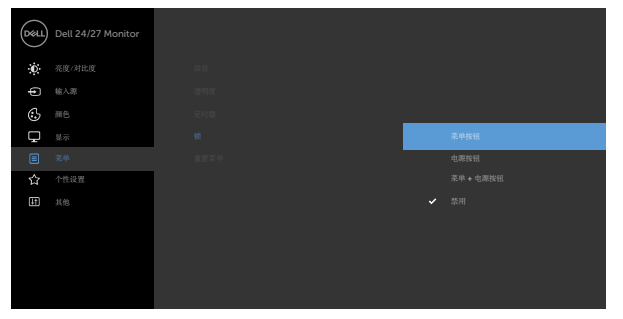

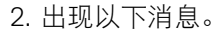

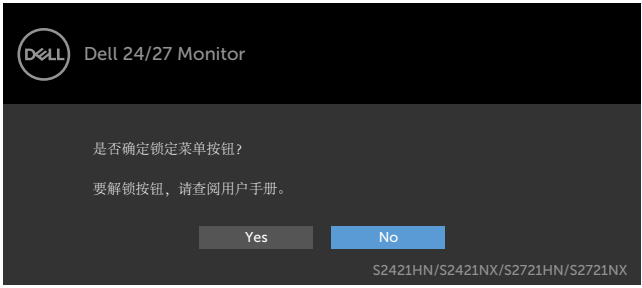

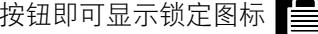

3. 选择是后即可锁定按钮。锁定后再按下任何控制按钮即可显示锁定图标

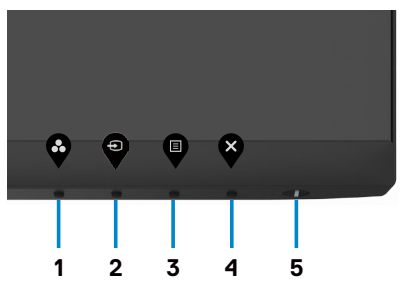

1. 长按**4**号按钮4秒钟后,屏幕上会出现一个菜单。

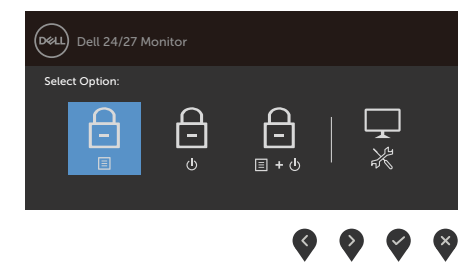

2. 请选择以下选项之一:

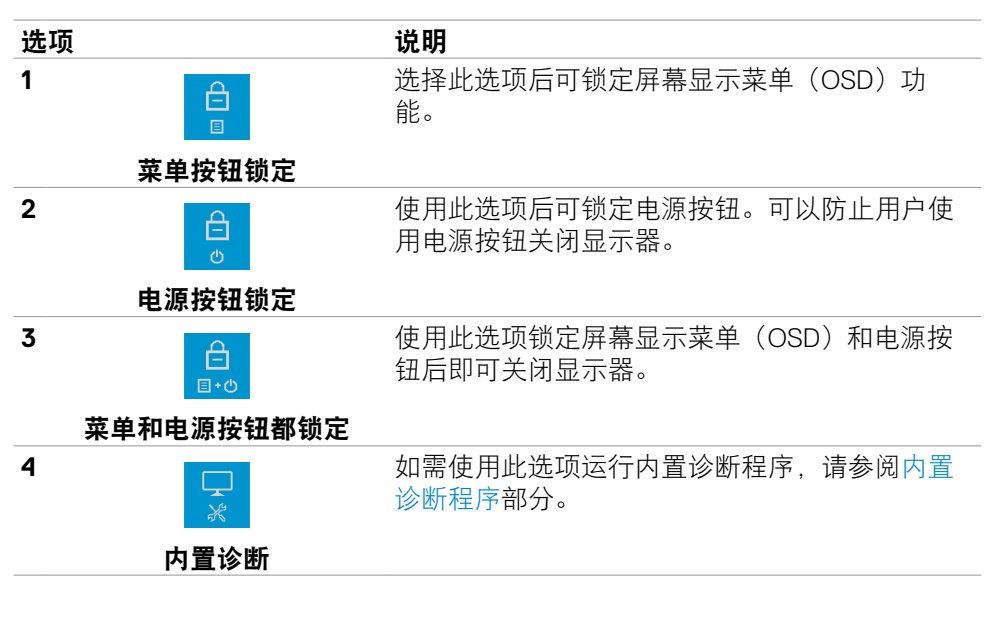

.<br>D&Ll

#### 解锁按钮。

长按**4**号按钮4秒钟后,屏幕上会出现一个菜单。下表描述了可用于解锁前面板控制 按钮的选项。

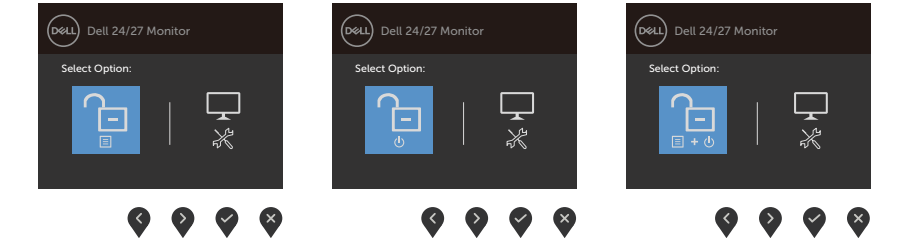

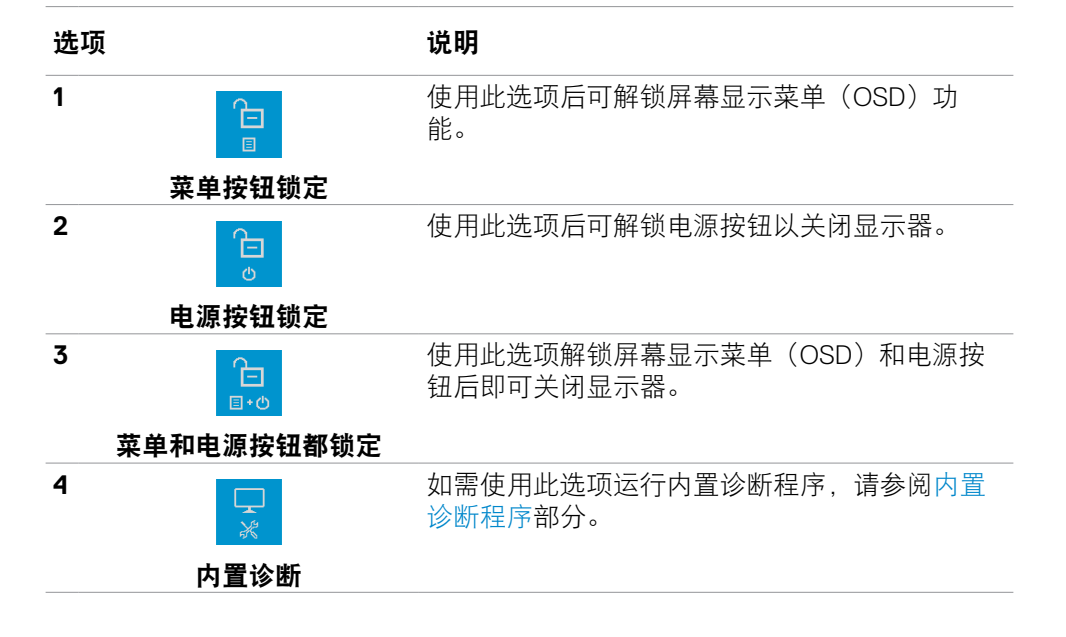

# <span id="page-33-0"></span>前**-**面板按钮

使用显示器前侧的按钮来调整图像设置。

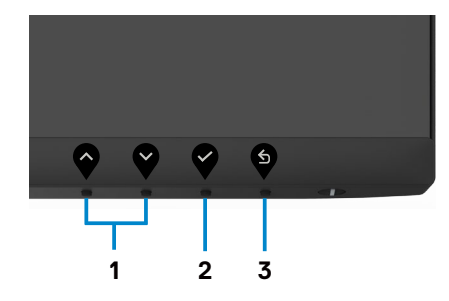

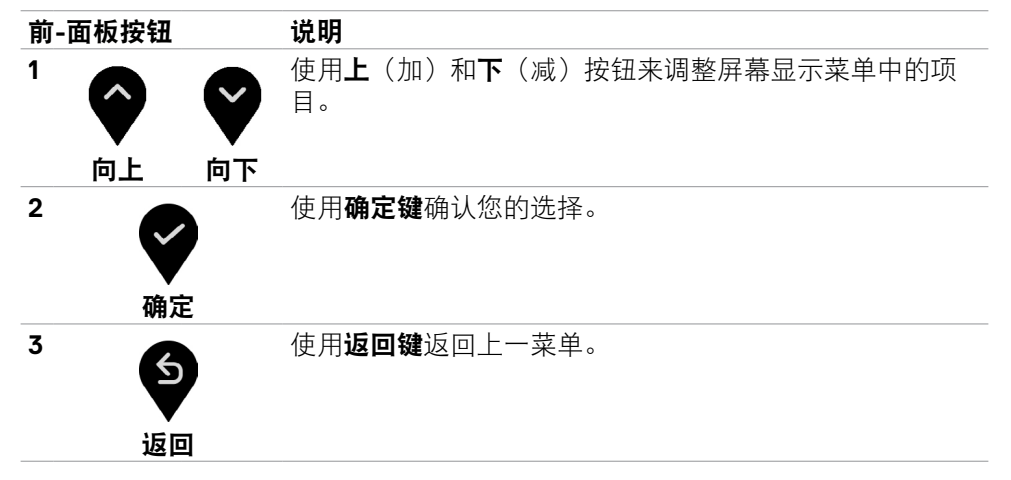

34 | 操作显示器

## <span id="page-34-1"></span><span id="page-34-0"></span>使用屏幕显示(**OSD**)菜单

### 使用菜单系统

- 注意: 当您移动到另一个屏幕显示菜单,退出屏幕显示菜单,或屏幕显示菜单 自动消失时,您之前做的所有更改将会被自动保存。
- 1. 按 B 按钮启动 OSD 菜单并显示主菜单。

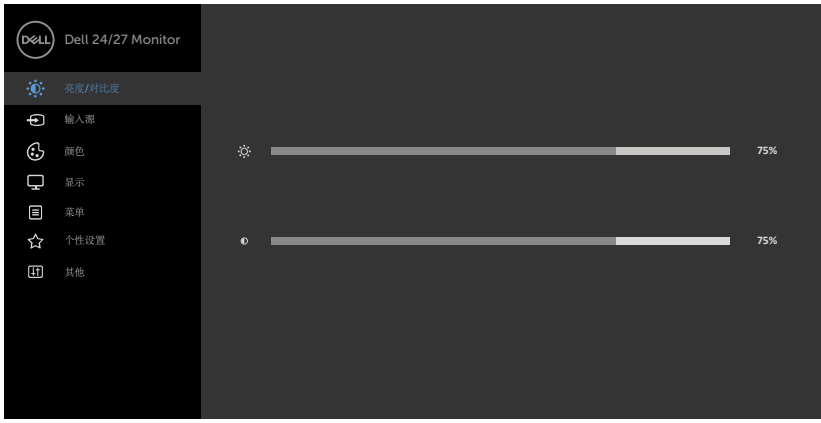

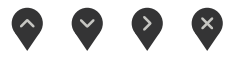

- 2. 按 ♥ 和 ♥ 按钮在选项之间移动。当您从一个图标移动到另一个图标时,选项 名称会高亮显示。
- 3. 按一下 ♥ 或 ♥ 或 ♥ 按钮激活高亮显示的选项。
- 4. 按 个和 特 按钮选择所需的参数。
- 5. 按 ※ 激活滑块, 然后根据菜单上的指示, 使用 ※ 或 ※ 按钮进行更改。
- 6. 选择 5 返回到上一级菜单或 → 接受并返回到上一级菜单。

**D**&LI

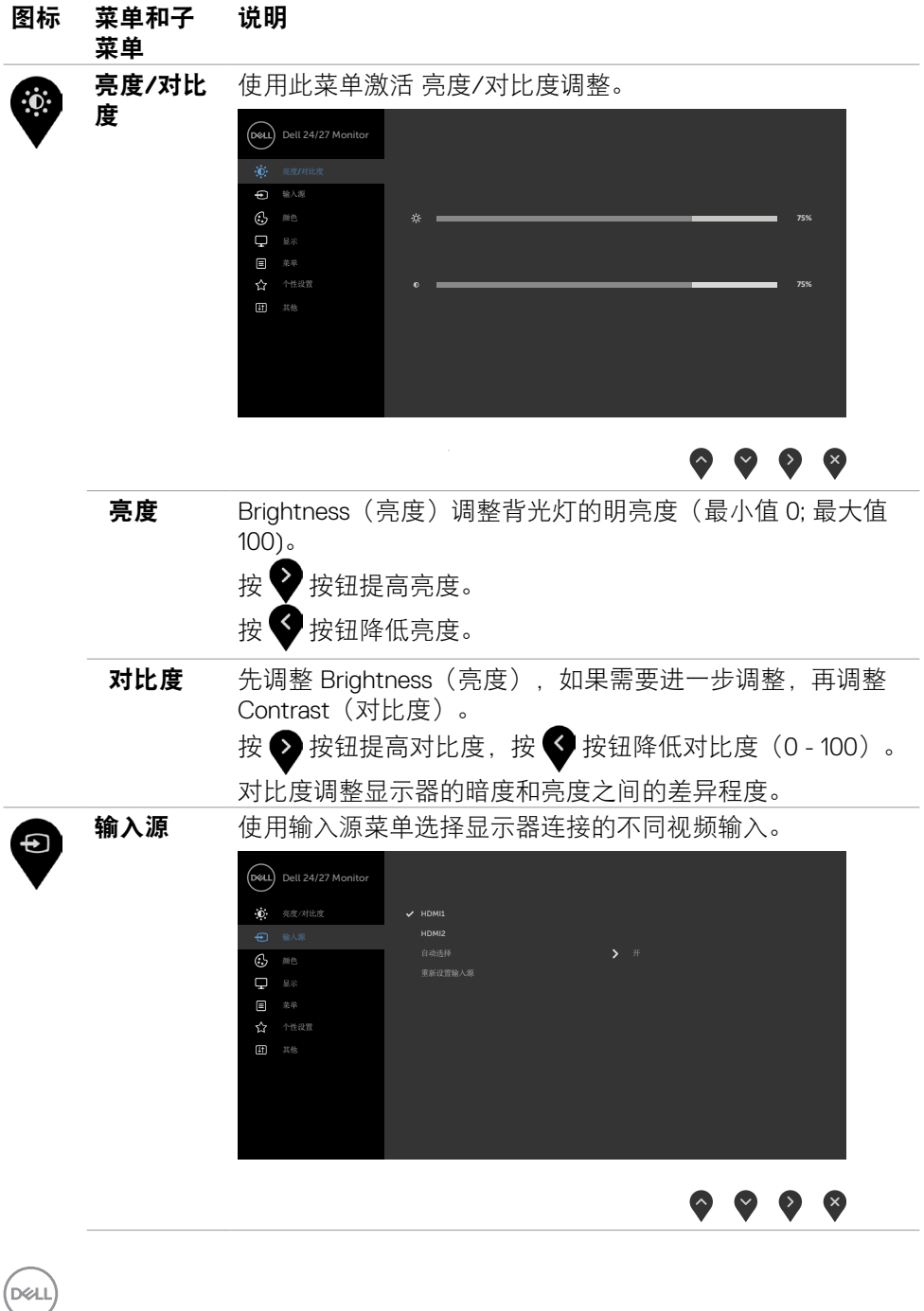

<span id="page-35-0"></span>36 | 操作显示器

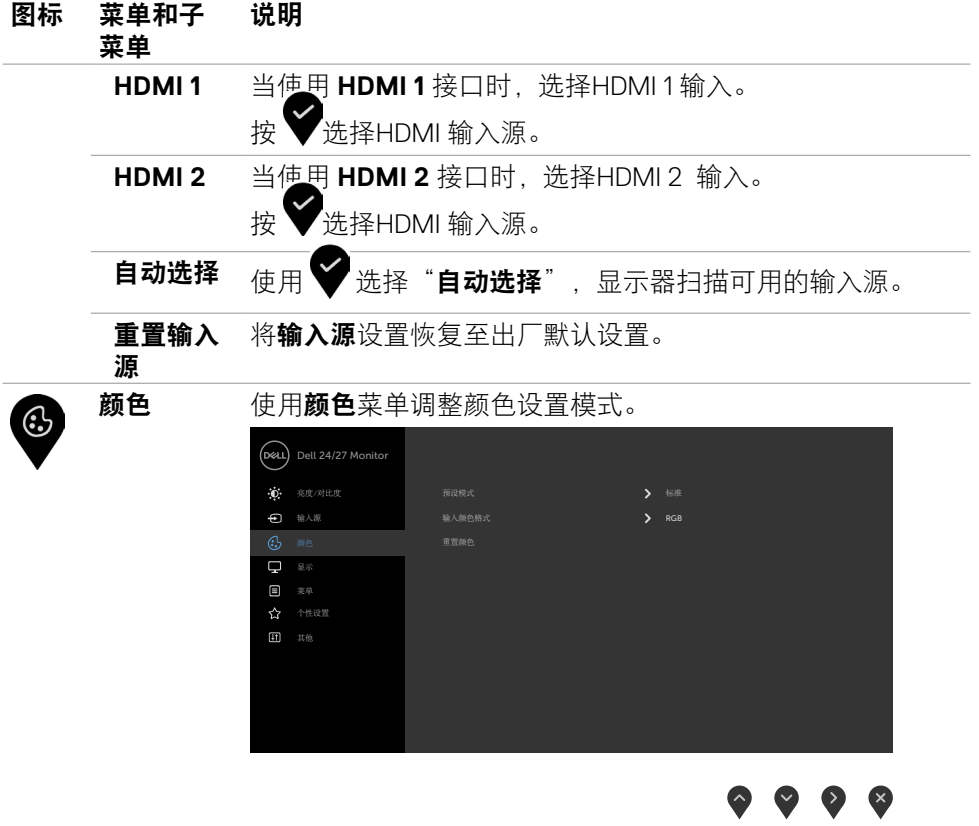

 $(\overline{DCL}$ 

#### 图标 菜单和子 菜单 说明

预设模式 选择**Preset Modes (**预设模式**)** 时,可以从列表中选 择**Standard (**标准**)**、**ComfortView**、**Movie (**电影**)** 、**FPS**、**RTS**、**RPG**、**Warm (**暖色**)**、**Cool (**冷色**)**或 **Custom Color (**自定义颜色**)**。

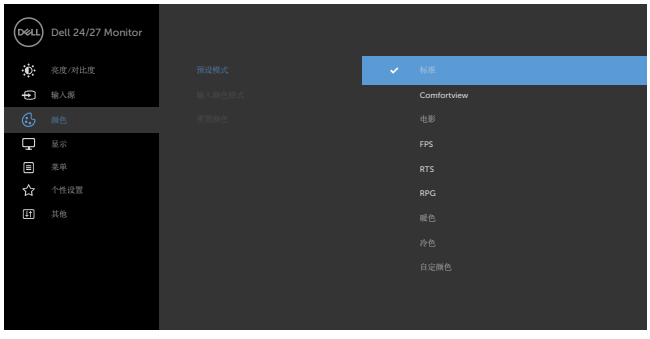

- 标准:默认颜色设置。这是默认预设模式。
- **ComfortView:** 减少从屏幕上发射的蓝光水平,这样查看 时你的眼睛会更舒适。

警告:显示器发出的蓝光可能会对您的眼睛造成长期影响, 引起眼疲劳或数码视觉疲劳、眼部伤害等身体疾病。长时间 使用显示器还可能导致颈部、手臂、背部和肩部等身体部 位出现疼痛。如需了解更多有关信息,请参[阅人体工程学](#page-16-1)部 分。

- 电影:加载适合播放电影的色彩设置。
- **FPS**(第一人称射击):加载适合第一人称射击游戏的色 彩设置。
- **RTS**(即时战略):加载适合即时战略游戏的色彩设置。
- **RPG**(角色扮演):加载适合角色扮演游戏的色彩设置。
- 暖色:提高色温。屏幕呈现红色/黄色偏暖效果。
- 冷色: 降低色温。屏幕呈现蓝色偏冷效果。
- 自定颜色: 可手动调整颜色设置。按下 ♥ 和 ♥ 按钮调 整红色、绿色和蓝色的值,生成您自己的预设颜色模式。

**D**&LI

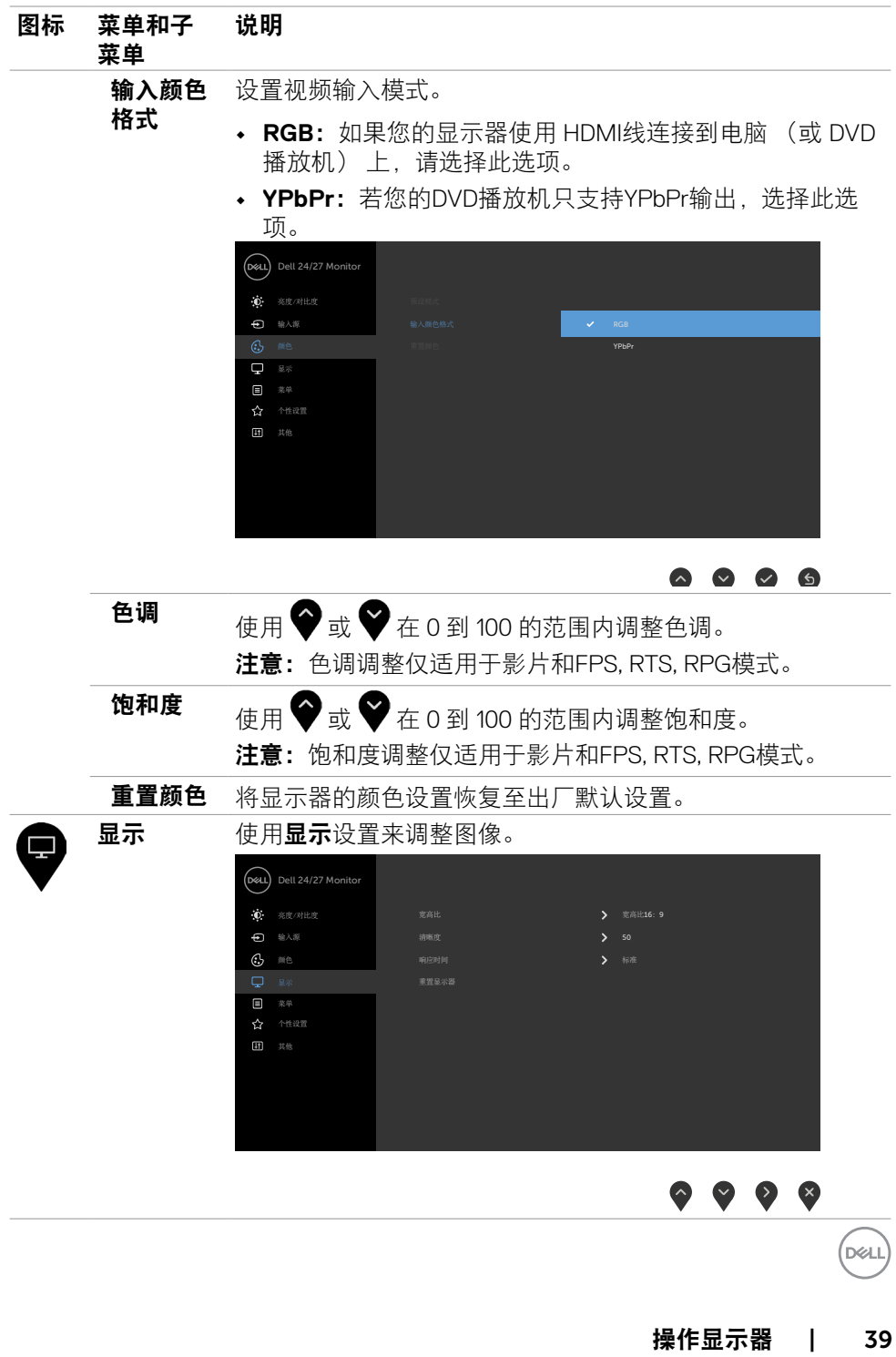

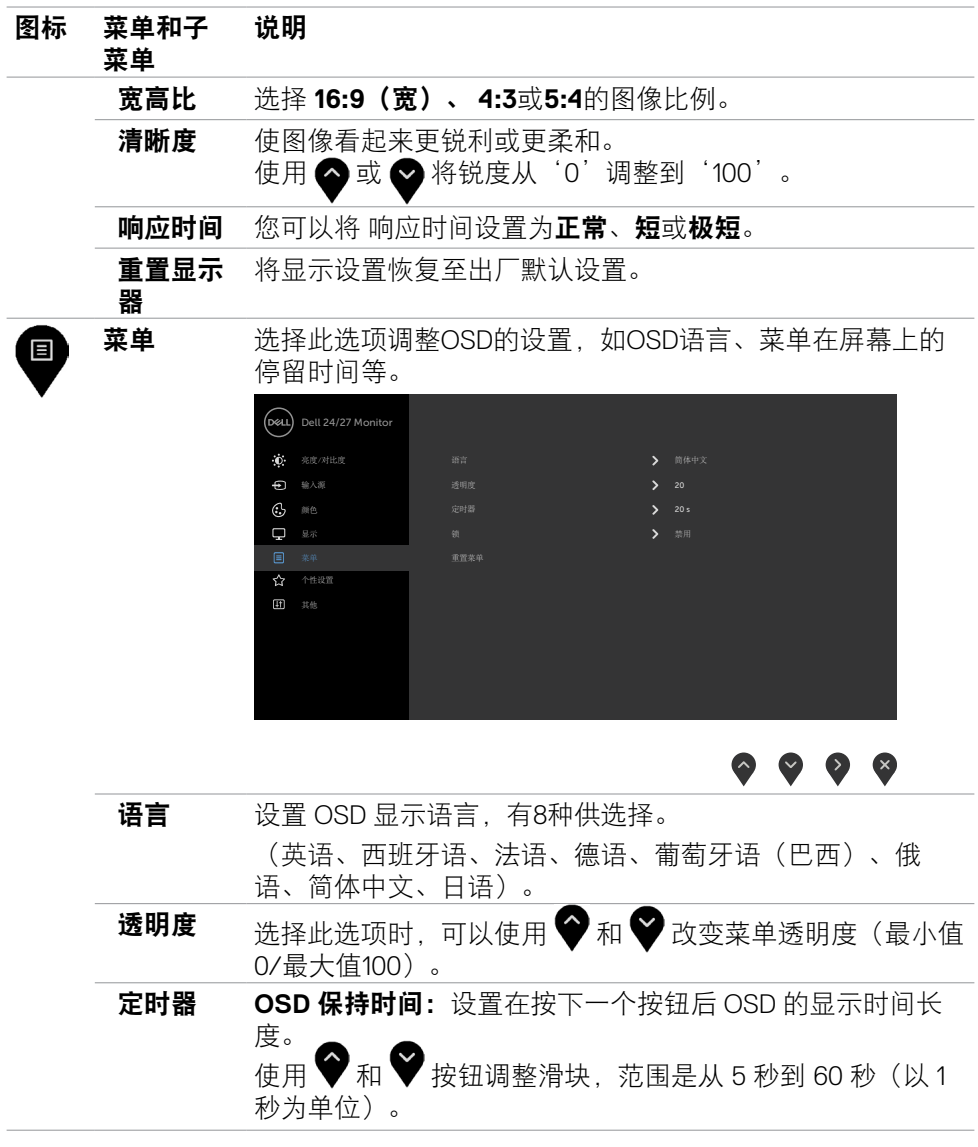

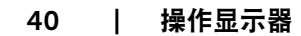

 $(\overline{DZL}$ 

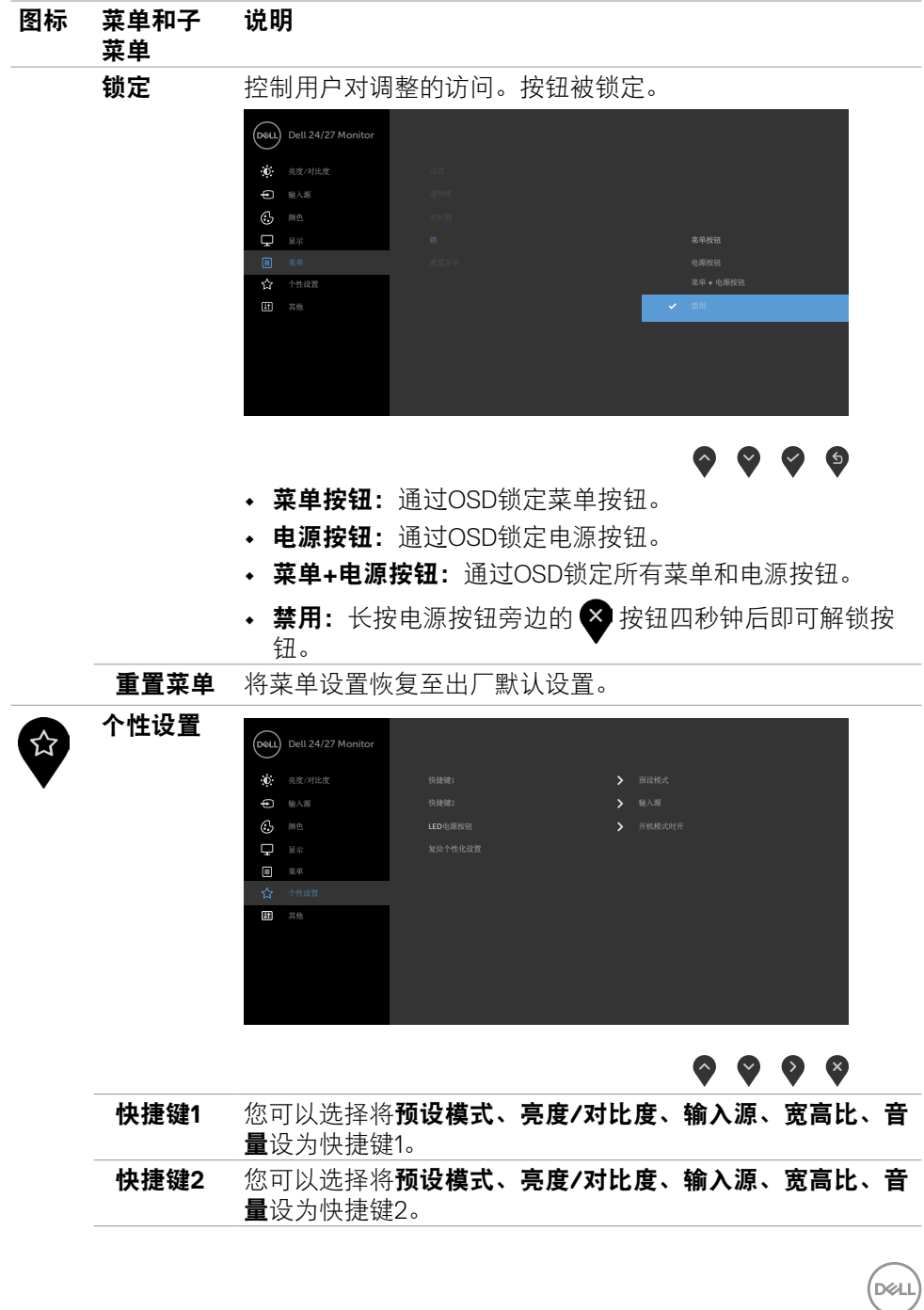

### 操作显示器 | 41

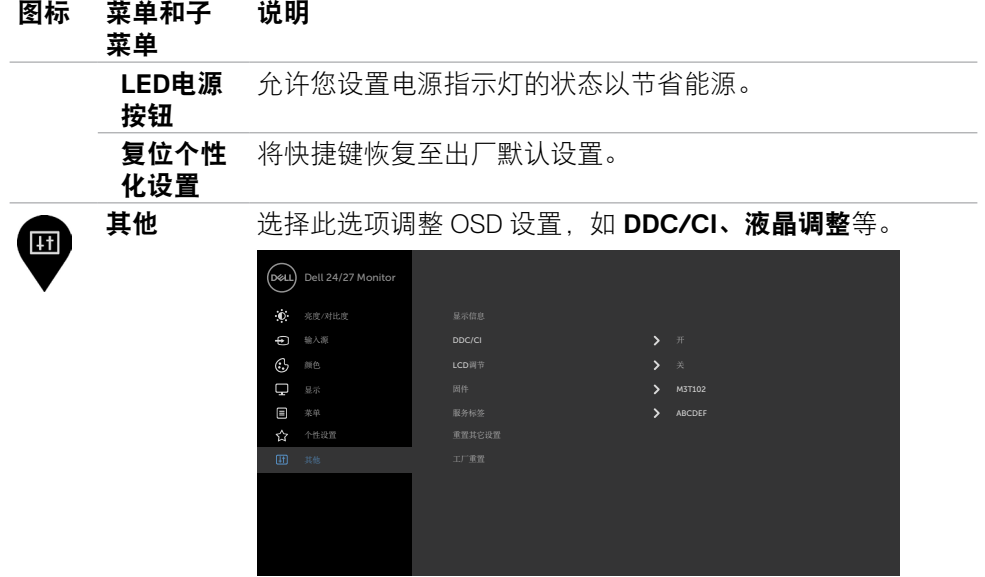

### $\bullet\bullet\bullet\bullet$

显示信息 显示显示器的当前设置。

**DDC/CI DDC/CI**(显示数据通道/命令接口)允许您使用计算机中的 软件调整显示器设置。

选择"关"可以关闭此功能。

启用此功能时,可以提供最佳用户体验和最佳显示器性能。

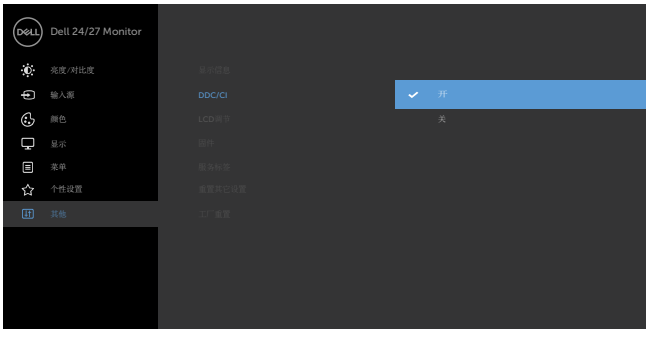

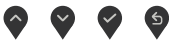

#### 图标 菜单和子 菜单 说明

**LCD**调节 帮助消除轻微的图像残留现象。

根据图像残留程度, 程序可能要运行一些时间。选择"开" 可以启动此进程。

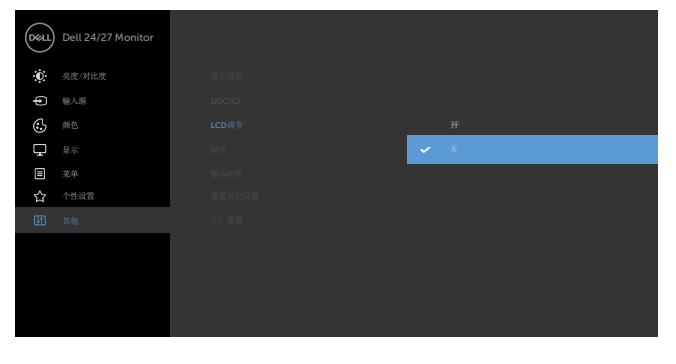

**固件** 显示显示器的固件版本。 服务标签 显示服务标签。 服务标签是唯一的字母数字标识符,供Dell识别产品规格和确 认保修信息。 注意:服务标签也印制在底座标签上。 将其他设置(如 DDC/CI)恢复至出厂默认设置。 重置其它 设置 工厂重置 将所有预设值恢复至出厂默认设置。这些也是ENERGY STAR®测试的设置。  $\bigcirc$ Dell 24/27 Monitor 亮度/对比度  $\bigoplus$  # $\lambda$ 颜色 显示 **S** M3T102 菜单 ABCDEF ー<br>エ厂重置 ENERGY STAR<sup>O</sup>

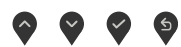

 $\bullet\bullet\bullet\bullet$ 

### <span id="page-43-0"></span>**OSD**警告消息

当显示器不支持特定的分辨率模式时,您会看到下面的消息:

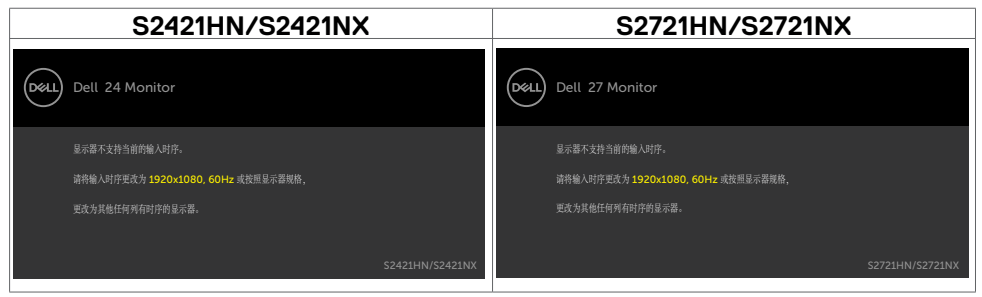

这表示显示器不能与它从计算机接收的信号同步。 请参[见分辨率规格](#page-11-1)了解此显示器 支持的水平和垂直频率范围。 推荐模式是 1920 x 1080。

在禁用 DDC/CI 功能之前, 您会看到下面的消息。

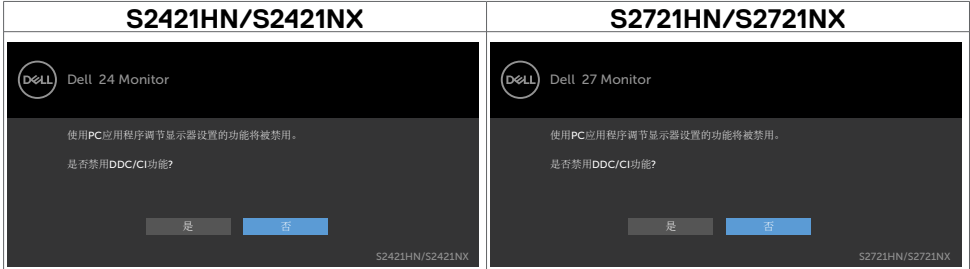

#### 当显示器进入**待机模式**时将显示以下信息:

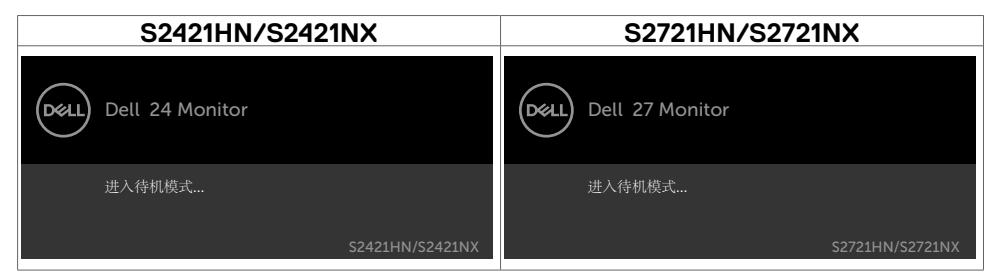

激活计算机, "唤醒"显示器, 以讲入到 [OSD](#page-34-1)。

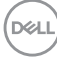

#### 44 | 操作显示器

在个性化功能界面中选择屏幕显示菜单(OSD)项目的"在待机模式下开启"选项 后,将出现以下消息:

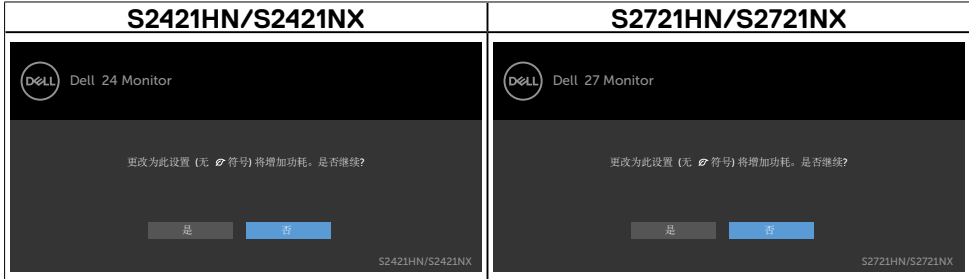

将亮度级别调整到超出默认值的75%以上后,将出现以下消息:

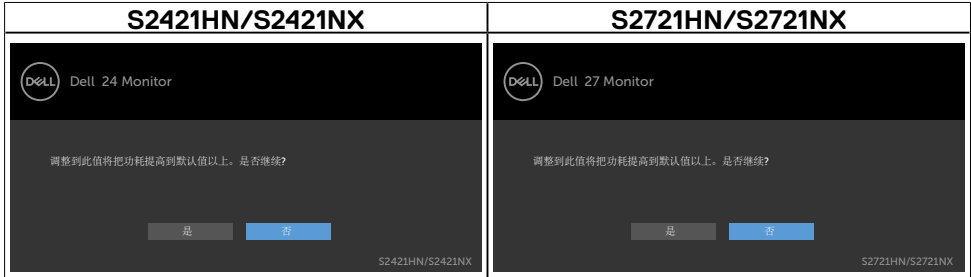

如果按电源按钮之外的其他按钮,会根据所选输入显示下面的一条消息:

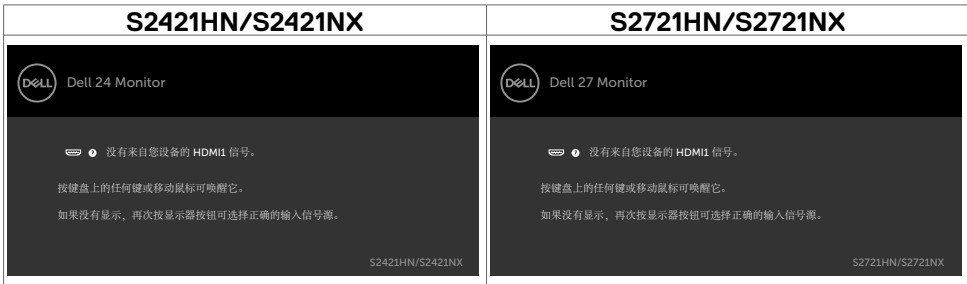

如果选择 HDMI1, HDMI2 输入但没有连接相应的线缆,会显示如下所示的浮动对话 框。

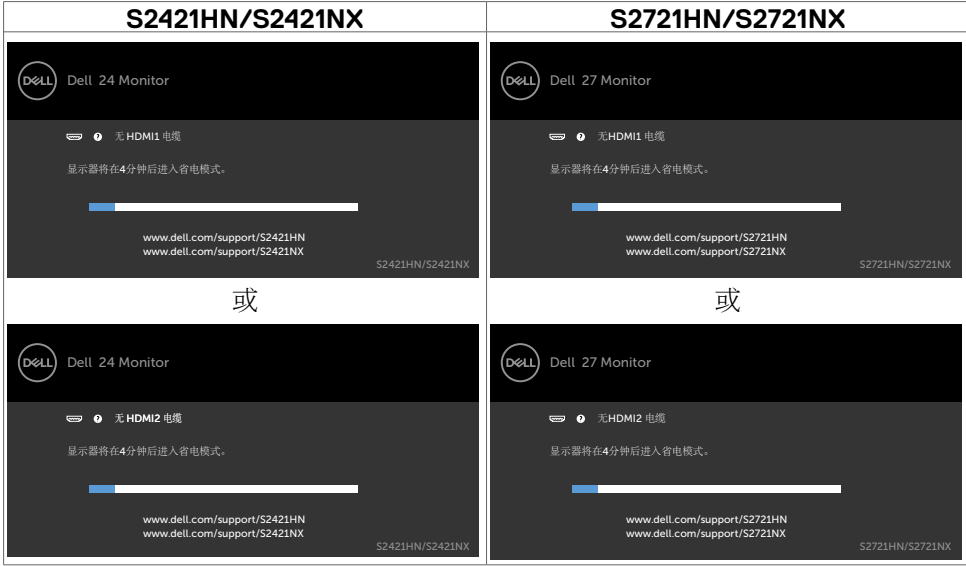

有关详细信息,请参[见故障排除](#page-47-1)。

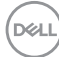

46 | 操作显示器

### <span id="page-46-0"></span>设置最大分辨率

设置显示器的最大分辨率:

在Windows 7、Windows 8或Windows 8.1系统中:

- 1. Windows 8或Windows 8.1系统用户可选择桌面面板以切换至经典桌 面。Windows Vista和Windows 7用户请跳过此步骤。
- 2. 右键单击桌面,然后单击**Screen Resolution**(屏幕分辨率)。
- 3. 单击**Screen Resolution**(屏幕分辨率)的下拉列表,然后选择**1920 x 1080**。
- 4. 单击**OK**(确定)。

在Windows 10系统中:

- 1. 右键单击桌面,然后单击**Display Settings**(显示设置)。
- 1. 单击**Advanced display settings**(高级显示设置)。
- 1. 单击**Resolution**(分辨率)下拉列表,选择**1920 x 1080**。
- 1. 单击**Apply**(应用)。

如果您未看到**1920 x 1080**选项,您可能需要更新显卡驱动程序。基于计算机的情 况。请完成以下步骤之一:

如果您拥有Dell 台式机或笔记本电脑:

• 请访问<https://www.dell.com/support>,输入您的服务标签,并下载最新版的 显卡驱动程序。

#### 如果您使用的是非**Dell**品牌的计算机(笔记本电脑或台式机):

- 请访问计算机制造商的支持网站并下载最新版的显卡驱动程序。
- 访问显卡制造商的网站,下载最新版的显卡驱动程序。

**D**&LI

# <span id="page-47-1"></span><span id="page-47-0"></span>故障排除

警告:在开始此部分中的任何步骤之前,请阅[读安全说明](#page-4-1)并遵照执行。

## 自检

这款显示器提供一个自检功能,可以让您检查显示器是否工作正常。如果显示器和 计算机已正确连接,但显示器屏幕仍为黑屏,请执行以下步骤来运行显示器自检:

- 1. 关闭计算机和显示器。
- 2. 从计算机背面拔下视频连接线。为确保自检操作正确,请从计算机背面拔下所 有视频连接线。。
- 3. 打开显示器电源。

如果显示器检测不到视频信号但工作正常,将会出现浮动对话框(黑色背景)。 在 自检模式下,电源LED保持白色。 另外,根据所选的输入,下面所示的一个对话框 会在屏幕上连续滚动显示。

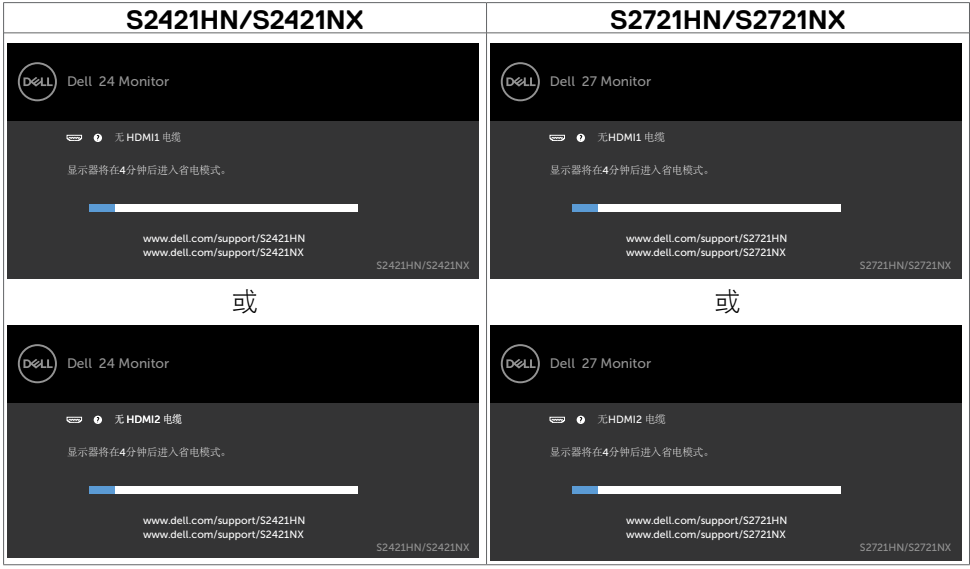

4. 在正常系统操作期间,如果视频线断开连接或已损坏,也会出现这个对话框。 5. 关闭显示器,重新连接视频线,然后打开计算机和显示器的电源。

如果在执行以上步骤之后显示器屏幕仍然保持黑屏,但显示器工作正常,请检查一 下视频控制器和计算机。

# DELL

#### 48 | 故障排除

## <span id="page-48-1"></span><span id="page-48-0"></span>内置诊断

此显示器有一个内置诊断工具,可帮助您确认所遇到的屏幕异常是显示器问题还是 计算机和视频卡问题。

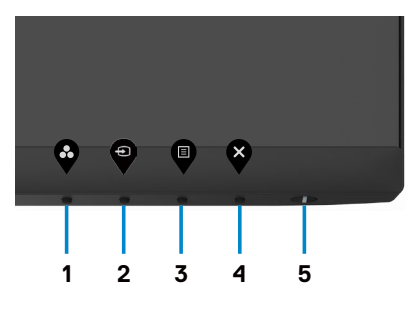

运行内置诊断:

- 1. 确保屏幕是干净清洁的(屏幕表面无灰尘颗粒)。
- 2. 长按**4**号按钮4秒钟后,屏幕上会出现一个菜单。。
- 3. 选择内置诊断 <>>> 选项。屏幕上将显示一个灰色界面。
- 4. 仔细检查屏幕是否存在异常。
- 5. 再次按下前面板上的按钮1。 画面颜色变为红色。
- 6. 检查显示屏是否存在任何异常。
- 7. 重复步骤5至6,在显示屏上分别出现绿色、蓝色、黑色、白色和文本界面时 检查屏幕的情况。。

屏幕显示文本界面即表示测试已完成。如需退出,请再次按下1号按钮。

如果您在内置诊断工具中没有检测到任何屏幕异常,则表明显示器可以正常工作。 请检查显卡和计算机的情况。

DELI

# <span id="page-49-0"></span>常见问题

下表包含了您可能遇到的显示器常见问题的一般信息以及可能的解决办法:

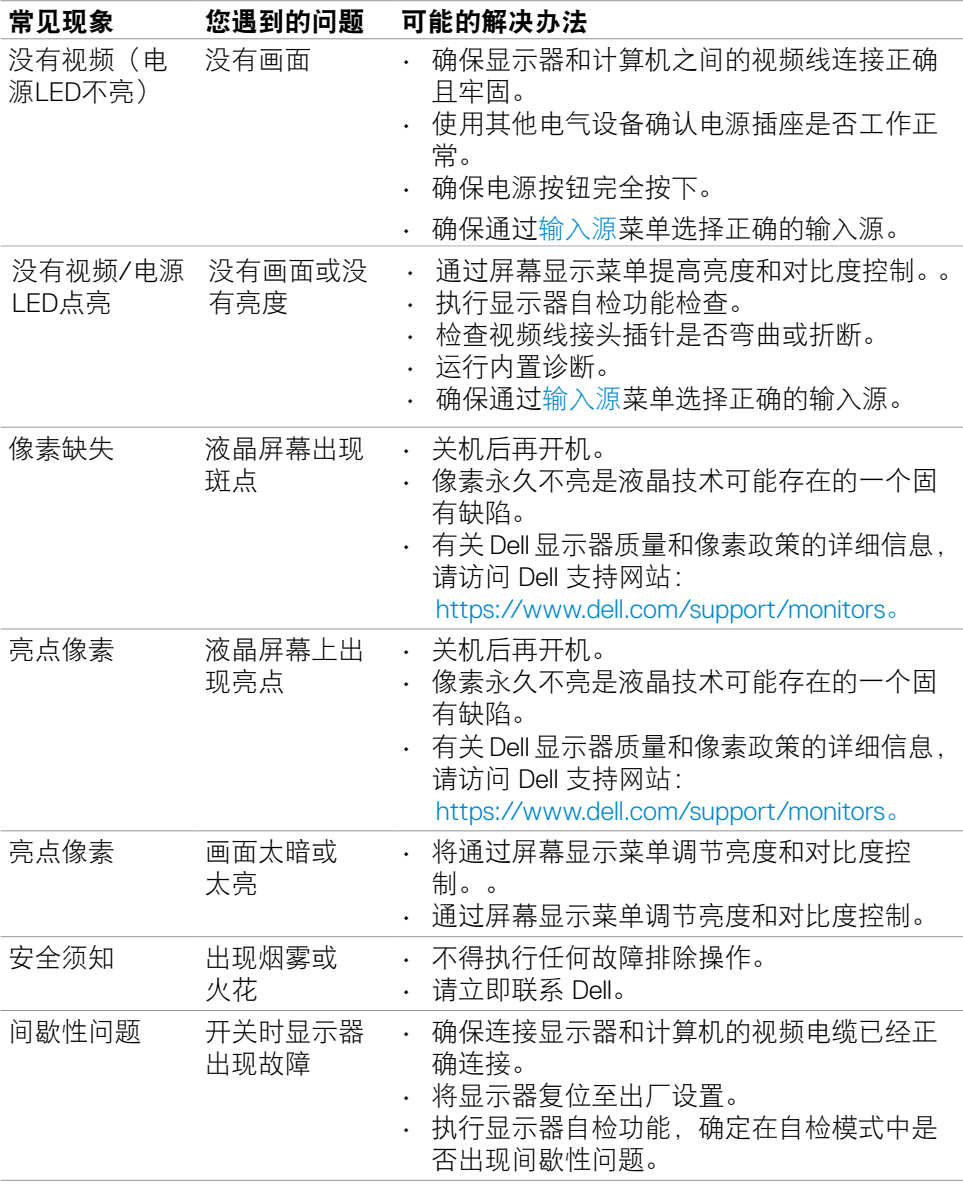

<span id="page-50-0"></span>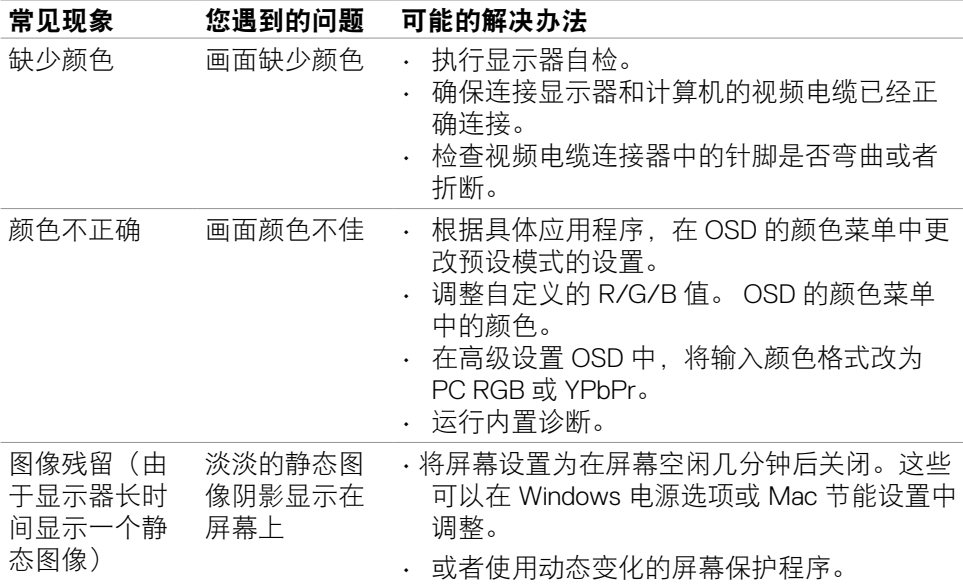

## 产品特定问题

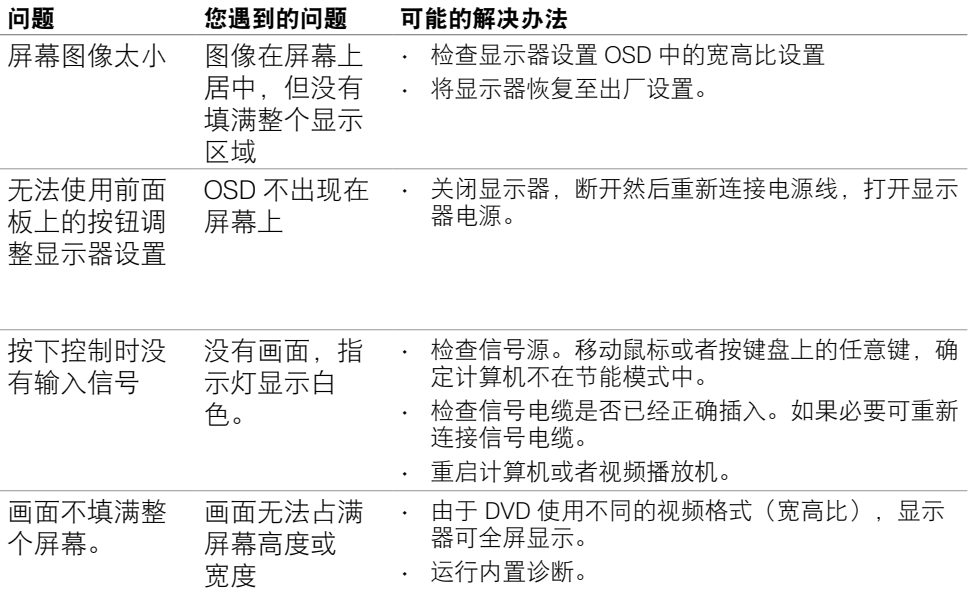

 $(\overline{DCL}$ 

# <span id="page-51-0"></span>**FCC** 声明(仅限美国)和其他管制信息

关于 FCC 声明和其他管制信息,请参见管制符合性网站,网址是 [https://www.dell.com/regulatory\\_compliance](https://www.dell.com/regulatory_compliance)。

## <span id="page-51-1"></span>联系 **Dell**

美国客户请拨打800-WWW-DELL(800-999-3355)

#### 注意:如果您没有可用的 **Internet** 连接,可在购买发票、包装物、付费单、或 **Dell** 产品宣传页上查找联系信息。

Dell 提供多种在线和电话支持与服务选项。具体情况视国家(地区)和产品而定, 有些服务在您所在地区可能不提供。

• 在线技术援助 —— <https://www.dell.com/support/monitors>

## 欧盟节能标签和产品信息表产品数据库:

**S2421HN:** <https://eprel.ec.europa.eu/qr/349828>

**S2421NX:** <https://eprel.ec.europa.eu/qr/345963>

**S2721HN:** <https://eprel.ec.europa.eu/qr/349825>

**S2721NX:** <https://eprel.ec.europa.eu/qr/345966>

### 中国能源效率标识**:**

根据中国大陆<<能源效率标识管理办法>>,本显示器符合以下要求:

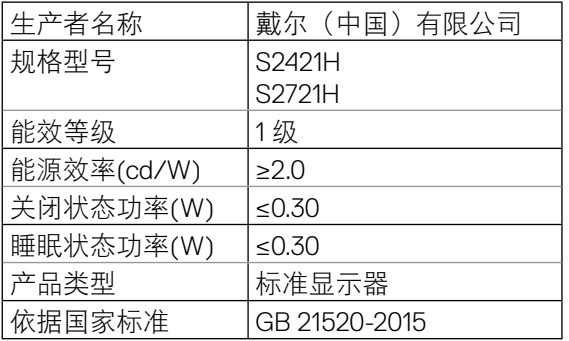

**D**&LI

## <span id="page-52-0"></span>电器电子产品有害物质限制使用要求

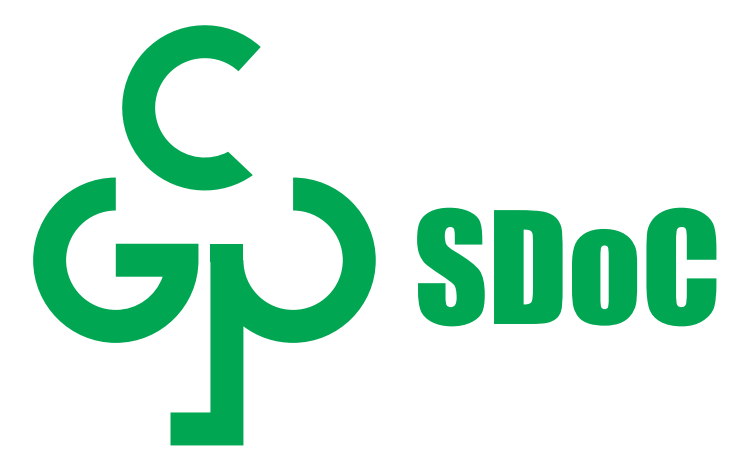

在中国大陆销售的显示器产品的有害物质符合《电器电子产品有害物质限制使用管 理办法》和《电器电子产品有害物质限制使用达标管理目录》关于限量要求的规 定,按照《电器电子产品有害物质限制使用合格评定制度实施安排》使用此绿色产 品标识。